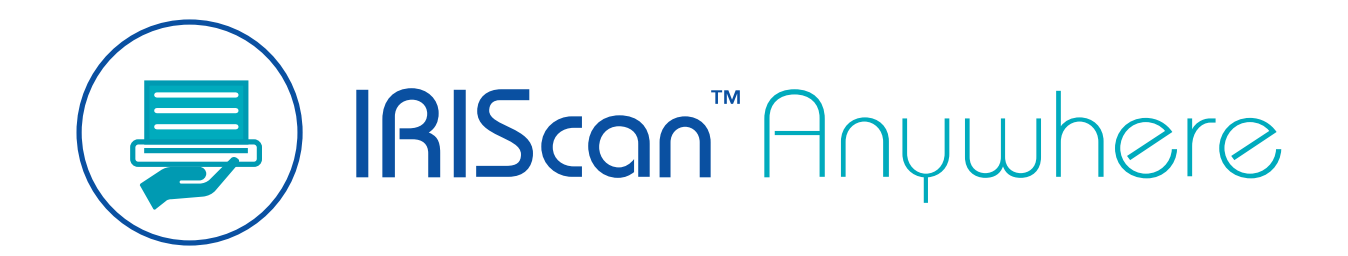

**Duplex** 

# Guia do Usuário

Versão 1.0

A I.R.I.S. SA/NV *rue du Bosquet 10, B-1348 Louvain-la-Neuve* +32 (0) 10 45 13 64 - [www.iriscorporate.com](http://www.iriscorporate.com)

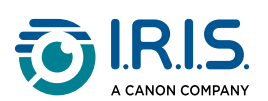

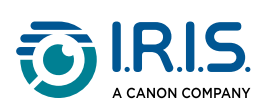

### **Contents**

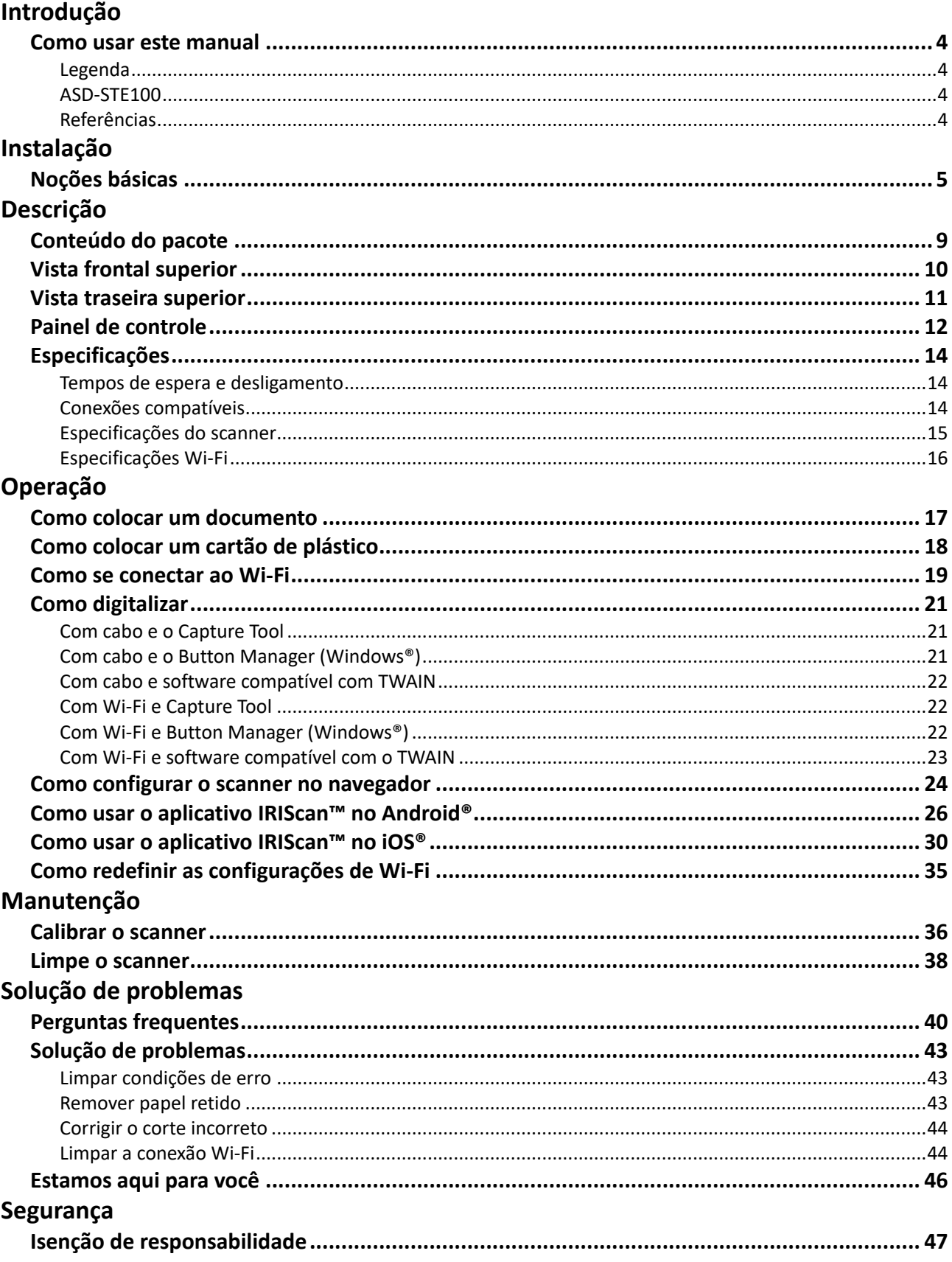

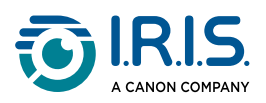

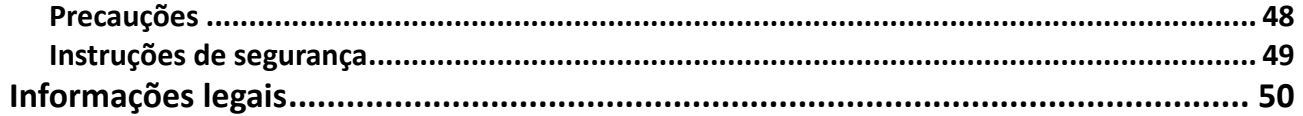

<span id="page-3-0"></span>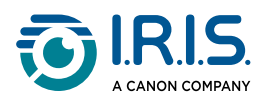

## **Introdução**

### <span id="page-3-1"></span>**Como usar este manual**

### <span id="page-3-2"></span>**Legenda**

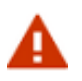

Uma ADVERTÊNCIA informa sobre perigos, danos ou consequências existentes.

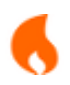

Um aviso de CUIDADO aconselha a agir com atenção.

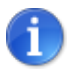

Uma OBSERVAÇÃO oferece uma informação adicional que é bom saber.

### <span id="page-3-3"></span>**ASD-STE100**

A especificação ASD-STE100 (inglês técnico simplificado) é aplicada, na medida do possível, no manual em inglês.

Acesse [https://www.asd-ste100.org](https://www.asd-ste100.org/about_STE.html) para obter mais informações.

#### <span id="page-3-4"></span>**Referências**

- 1. Manual do usuário da **Capture Tool**.
- 2. Manual do usuário do **Button Manager v2**.

Disponíveis em nosso site: [Recursos do produto](https://www.irislink.com/support/productselection).

<span id="page-4-0"></span>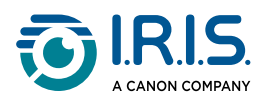

## **Instalação**

### <span id="page-4-1"></span>**Noções básicas**

#### **Etapa 1: Remova as fitas de proteção**

Remova as fitas de proteção do scanner e da parte interna do alimentador de documentos, conforme mostrado abaixo.

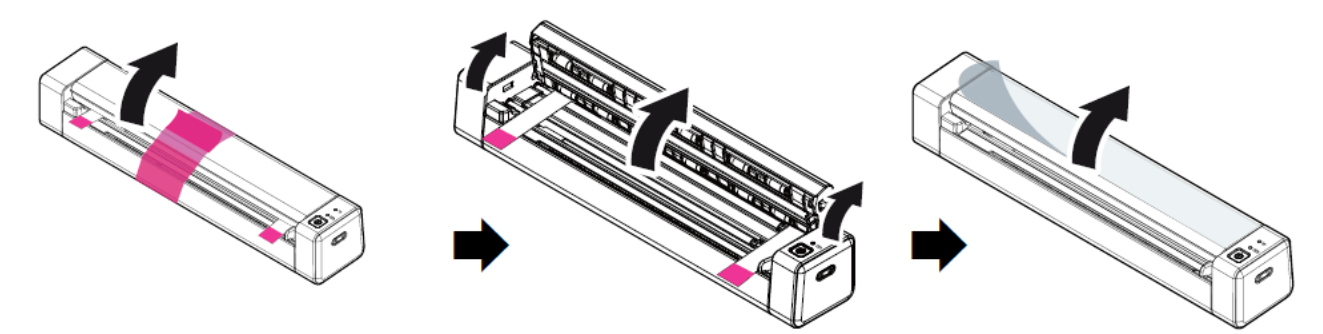

#### **Etapa 2: Carregar o dispositivo**

É melhor carregar o dispositivo por **4 a 5 horas** antes de iniciar o dispositivo.

- 1. Verifique se o scanner está parado.
- 2. Conecte o conector USB-C do cabo de carregamento à porta USB-C do scanner.
- 3. Conecte o conector USB do cabo de carregamento à porta USB do computador.

Durante o carregamento do dispositivo, o indicador vermelho da bateria fica permanentemente aceso. Quando o carregamento estiver concluído, a luz ficará verde.

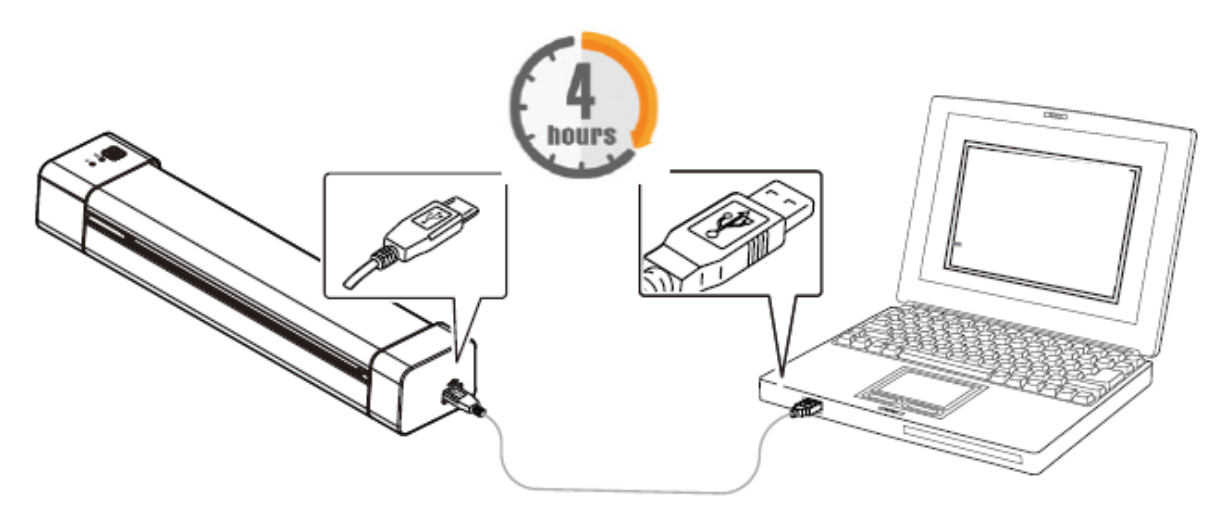

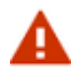

Não inicie o scanner enquanto o carregamento da bateria estiver em andamento.

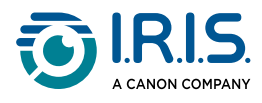

#### **Etapa 3: Instalar e executar o software**

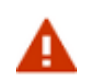

Você deve ter direitos de administrador em seu computador para instalar o software.

Para fazer o **download** de cada software, acesse o [Download Center](https://www.irislink.com/download-software).

**Dependendo do seu sistema operacional, este produto vem com um conjunto de aplicativos que pedimos que você instale na seguinte ordem:** 

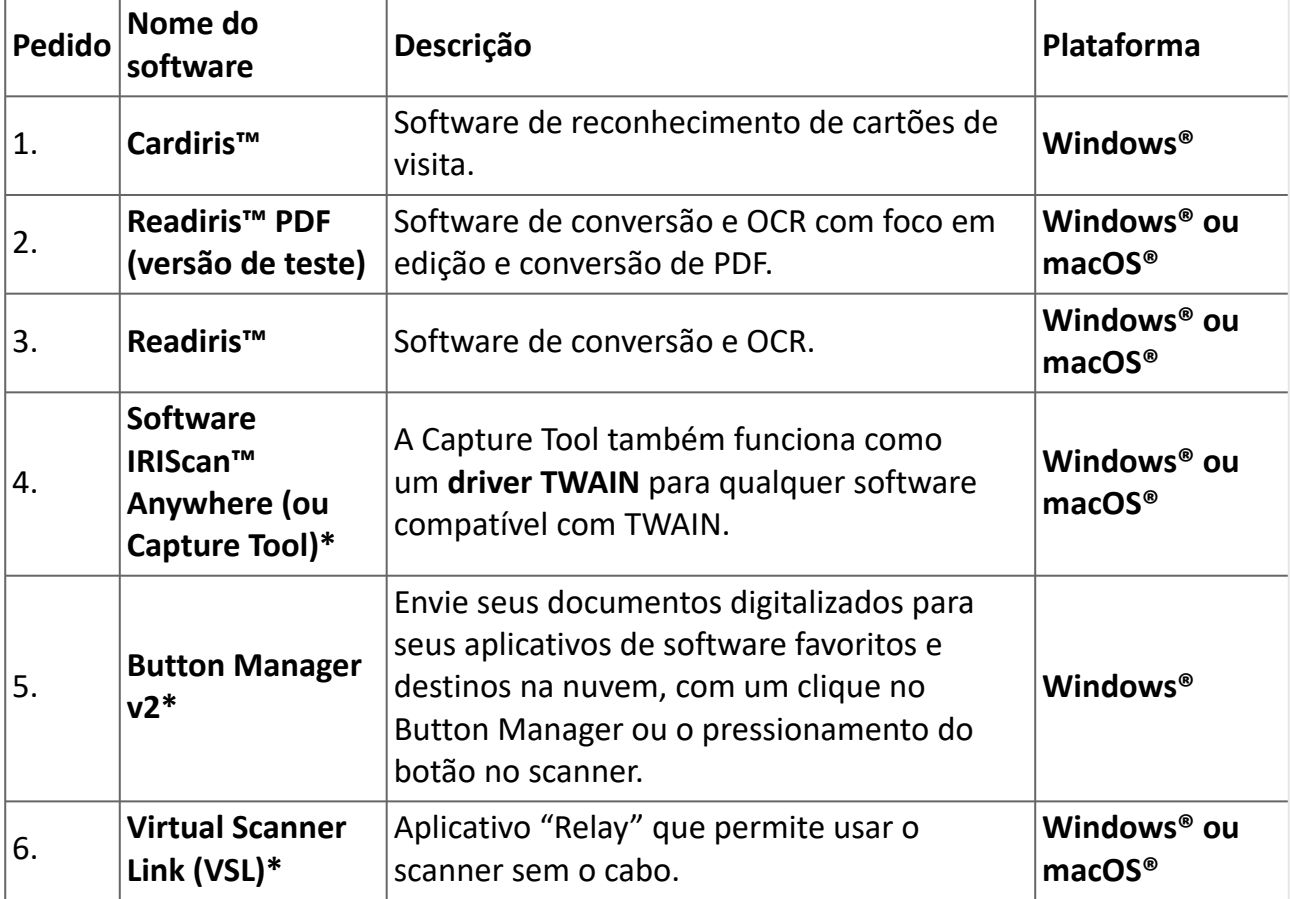

**\*** Os pontos 4, 5 e 6 são combinados em uma única instalação...

Em um **dispositivo móvel**, esse produto é fornecido com um aplicativo chamado **scanner IRIScan-PDF**. **(Faça o download no Google Play para Android® ou na App Store para iOS®)** Depois de fazer o download e instalar o software completo, execute a **Capture Tool, que é** 

**o software IRIScan™ Anywhere e o driver TWAIN.**

**Para obter mais detalhes sobre cada software, consulte os respectivos manuais do usuário disponíveis em nosso site:** [Recursos do produto](https://www.irislink.com/support/productselection).

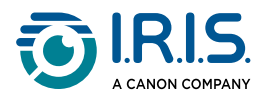

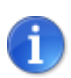

O driver do scanner contém um driver TWAIN e um driver WIA. Após a conclusão da instalação do driver do scanner, o scanner permite que você digitalize por meio de uma interface TWAIN ou WIA. Inicie seu **software de edição de imagens compatível com o TWAIN** para selecionar uma interface de usuário TWAIN ou WIA. Opcionalmente, você também pode iniciar o Assistente de scanner e câmera da Microsoft para digitalizar por meio de uma interface de usuário WIA.

#### **Etapa 4: Conecte-se ao computador**

- 1. Conecte o conector USB-C do cabo de carregamento à porta USB-C do scanner.
- 2. Conecte o conector USB do cabo de carregamento à porta USB do computador.

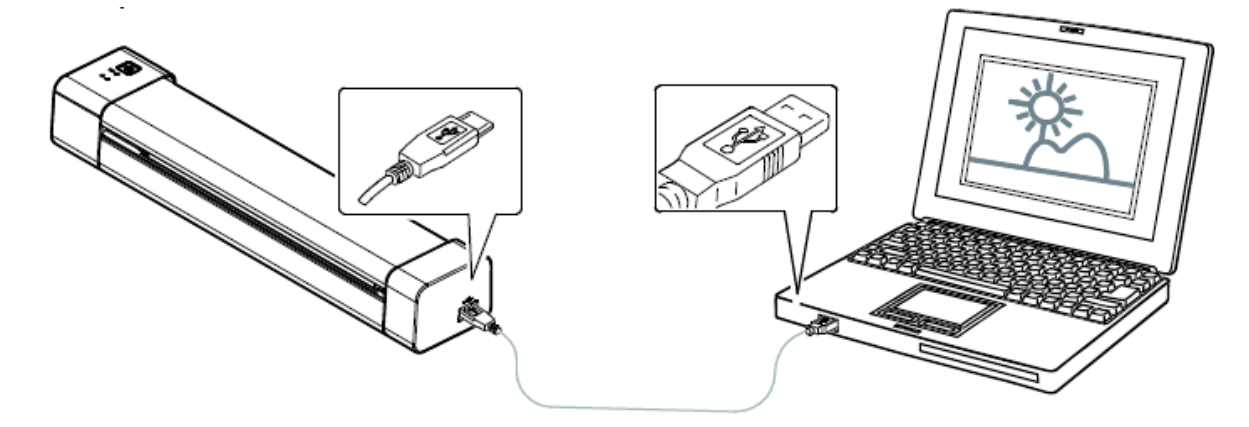

- 3. O computador detecta um novo dispositivo USB e exibe a mensagem "Novo hardware detectado".
- 4. Quando a caixa de diálogo **Concluir** for exibida, selecione o botão **Concluir** .

#### **Etapa 5: Iniciar o dispositivo**

Pressione o botão liga/desliga para iniciar o dispositivo.O LED de energia pisca primeiro e depois permanecerá verde.

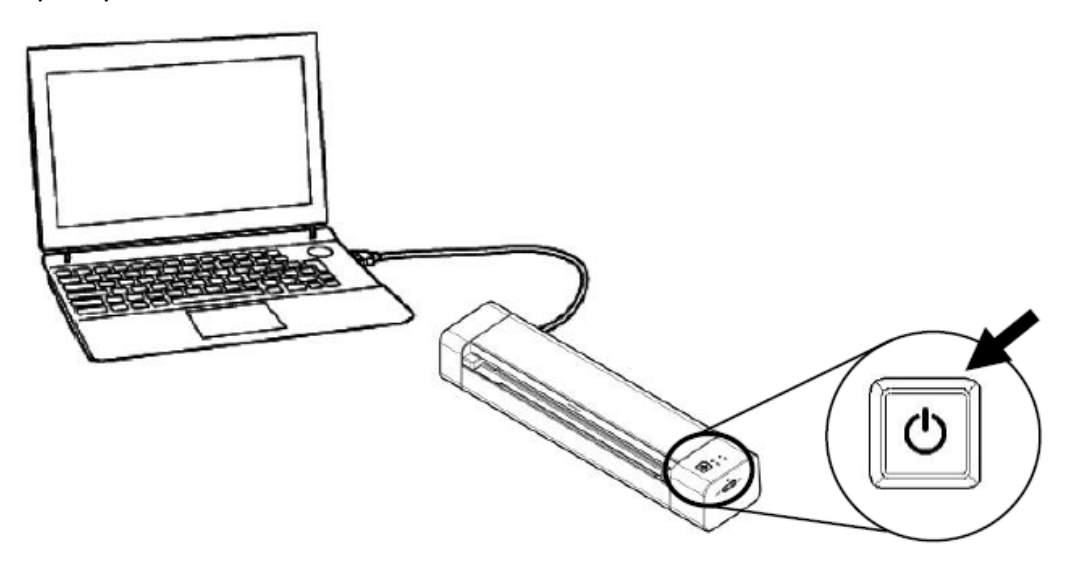

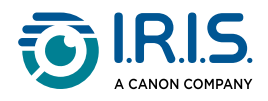

#### **Etapa 6: Coloque um documento**

- 1. Alinhe o documento original com a borda esquerda do slot de alimentação.
- 2. Coloque o documento original com a **face para cima** no slot de alimentação.
- 3. Empurre o documento original delicadamente no slot de alimentação.
- 4. Mova a guia de papel para a borda direita do documento original para garantir o alinhamento correto durante a digitalização.

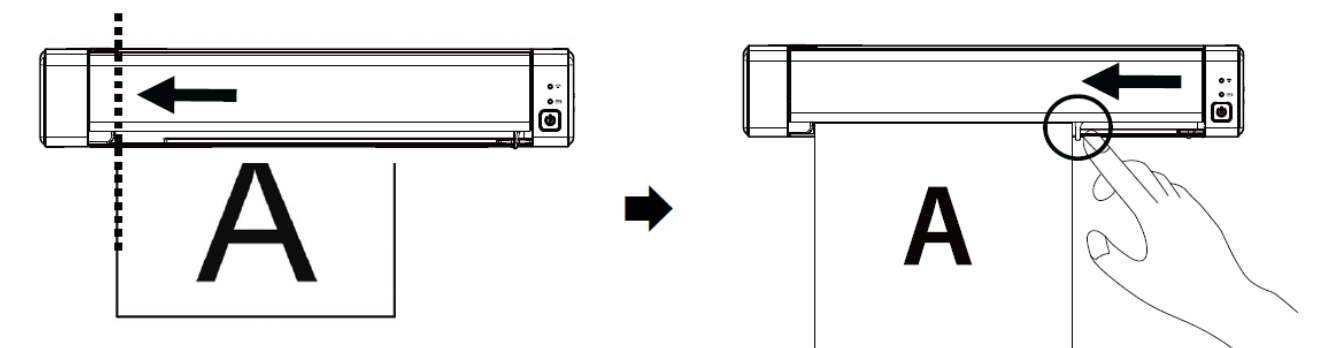

#### **Etapa 7: Digitalizar**

Vá para [Como digitalizar.](#page-20-0)

## $\epsilon$

#### **Aviso regulatório da União Europeia**

Os produtos contendo a marcação CE estão em conformidade com as seguintes Diretivas da União Europeia:

- Diretiva de Baixa Tensão 2014/35/EC
- Diretiva EMC 2014/30/EC
- Diretiva RoHS (Restrição ao Uso de Certas Substâncias Perigosas) 2011/65/EU
- RED (Diretiva para Equipamentos de Rádio) (2014/53/EC)

Este produto atende aos limites da Classe B da EN55032, EN55035 e aos requisitos de segurança da EN62368-1.

\*Este dispositivo é certificado como um produto a LED Classe 1.

<span id="page-8-0"></span>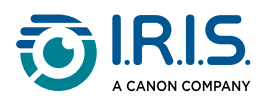

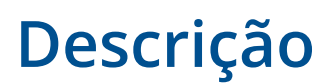

### <span id="page-8-1"></span>**Conteúdo do pacote**

Modelo regulatório: Duplex

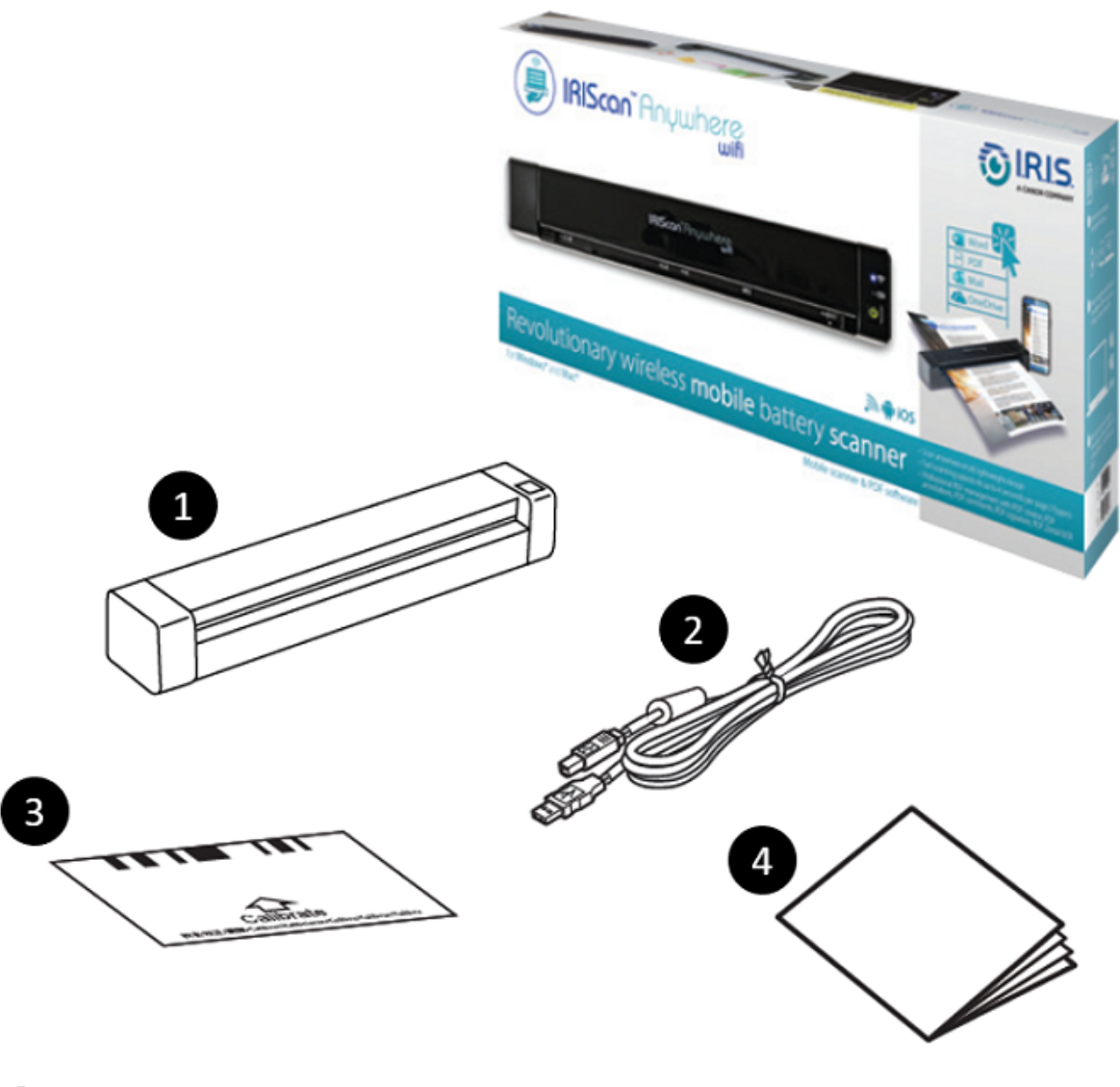

- 1 Unidade principal do scanner
- 2 Cabo USB-C

Ħ

- 3 Folha de calibração
- 4 Folheto de noções básicas

Consulte [Calibrar o scanner](#page-35-1) para obter informações sobre a calibração.

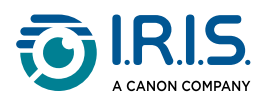

## <span id="page-9-0"></span>**Vista frontal superior**

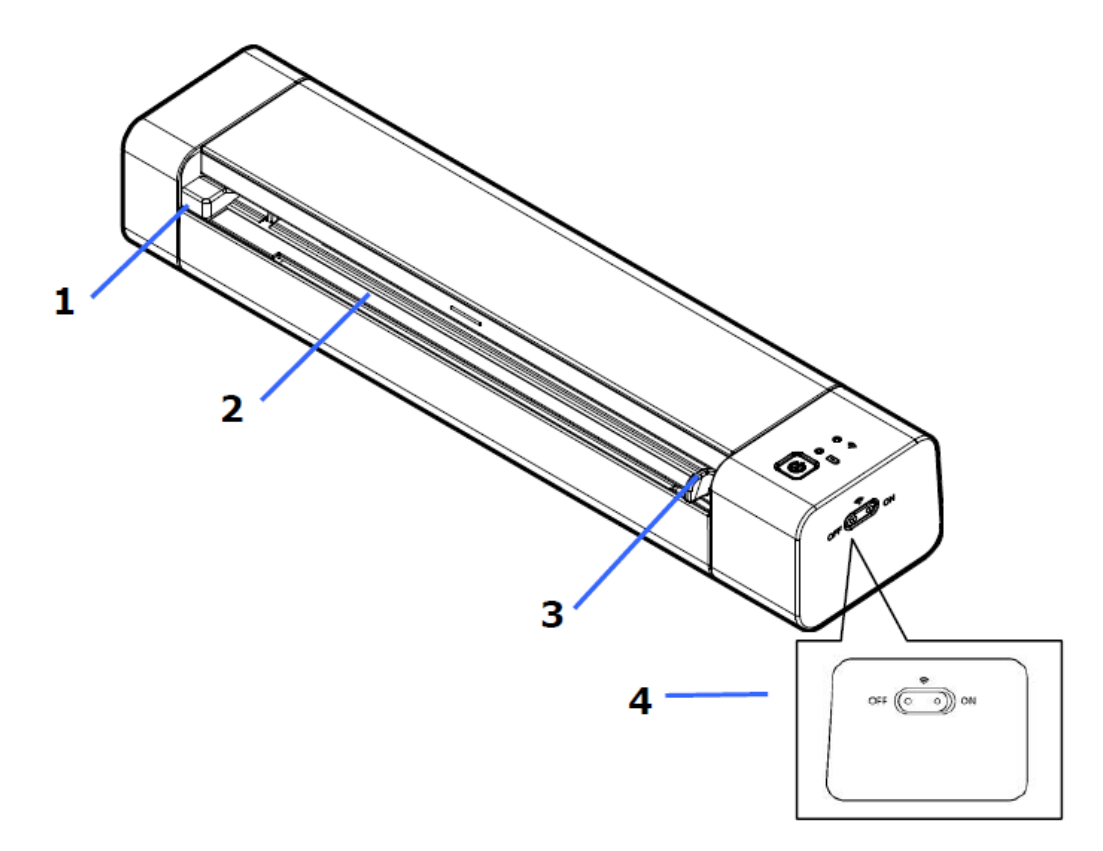

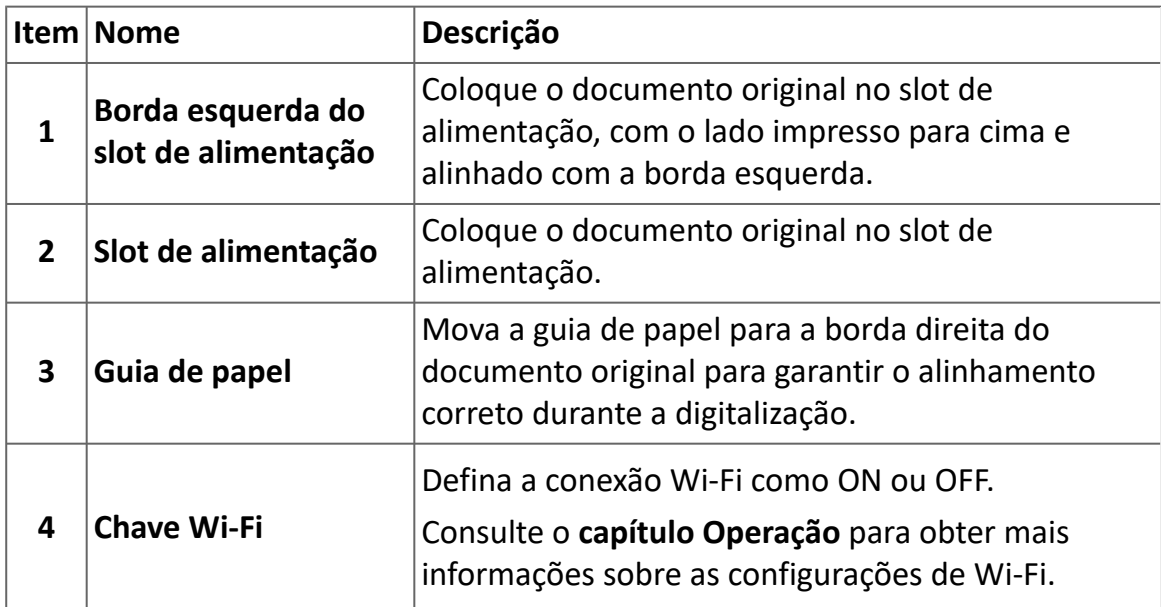

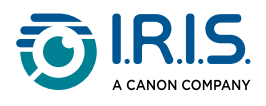

## <span id="page-10-0"></span>**Vista traseira superior**

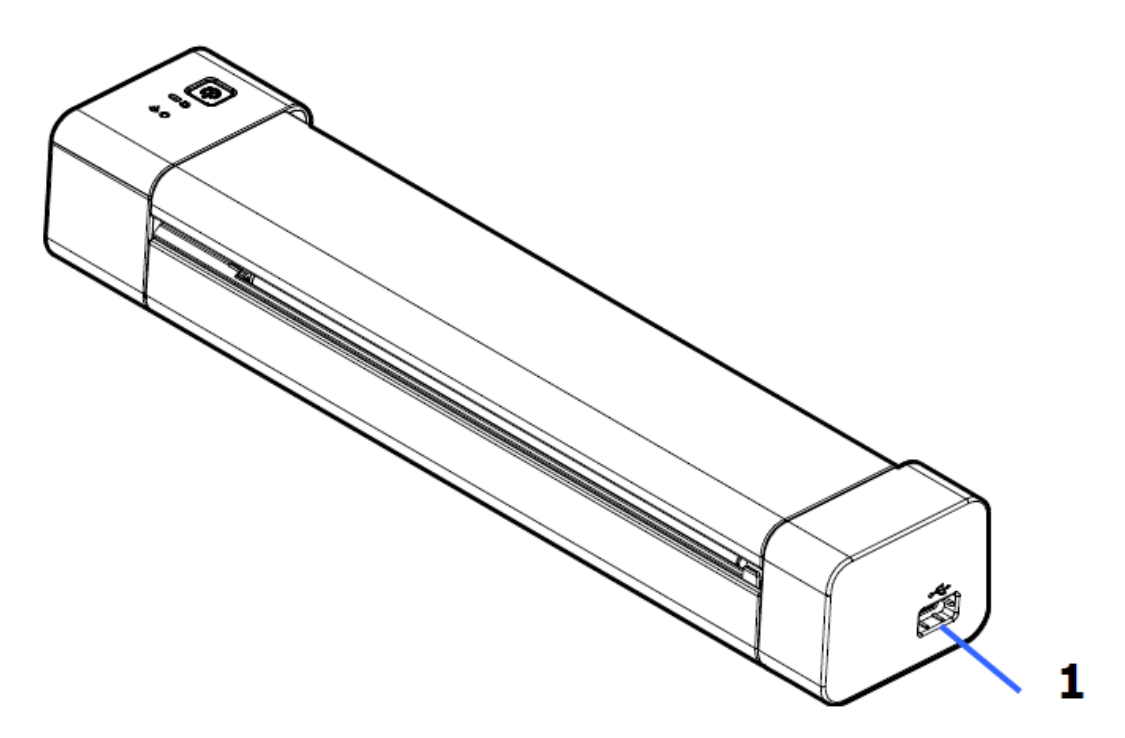

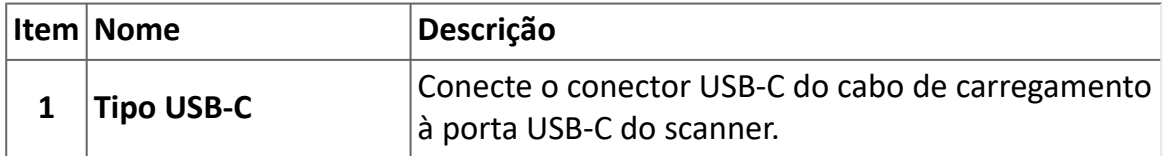

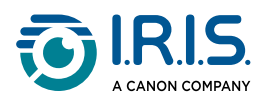

### <span id="page-11-0"></span>**Painel de controle**

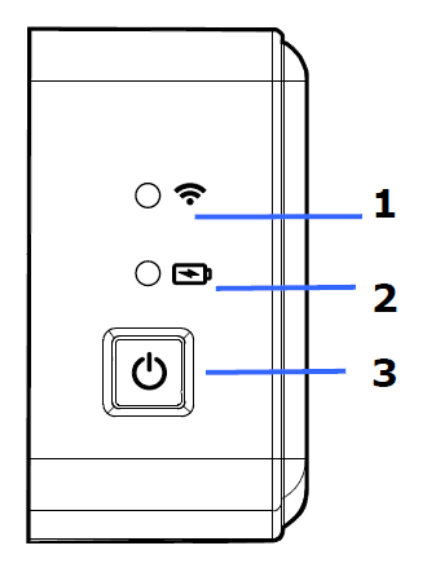

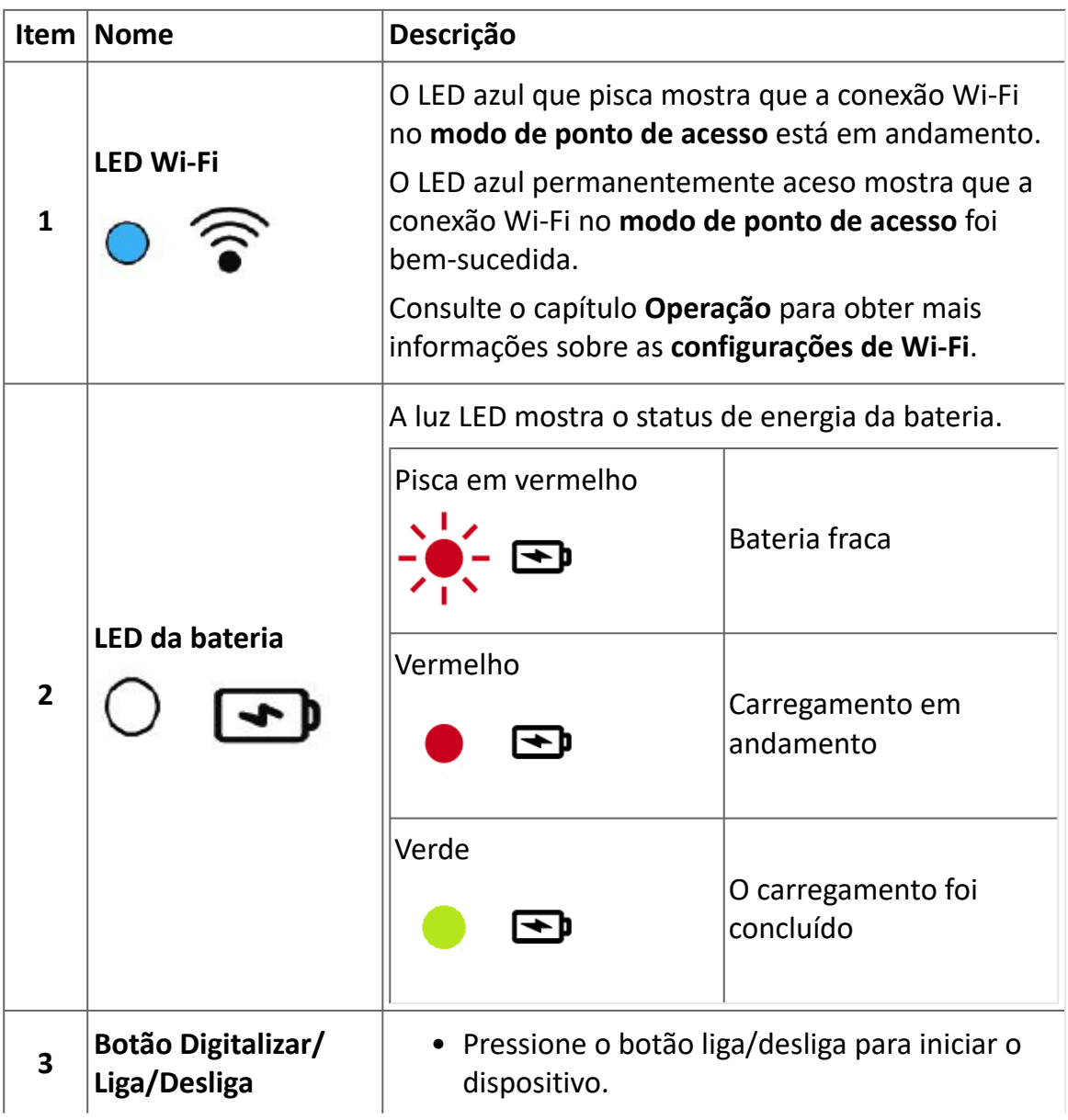

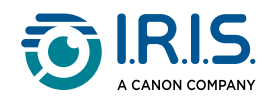

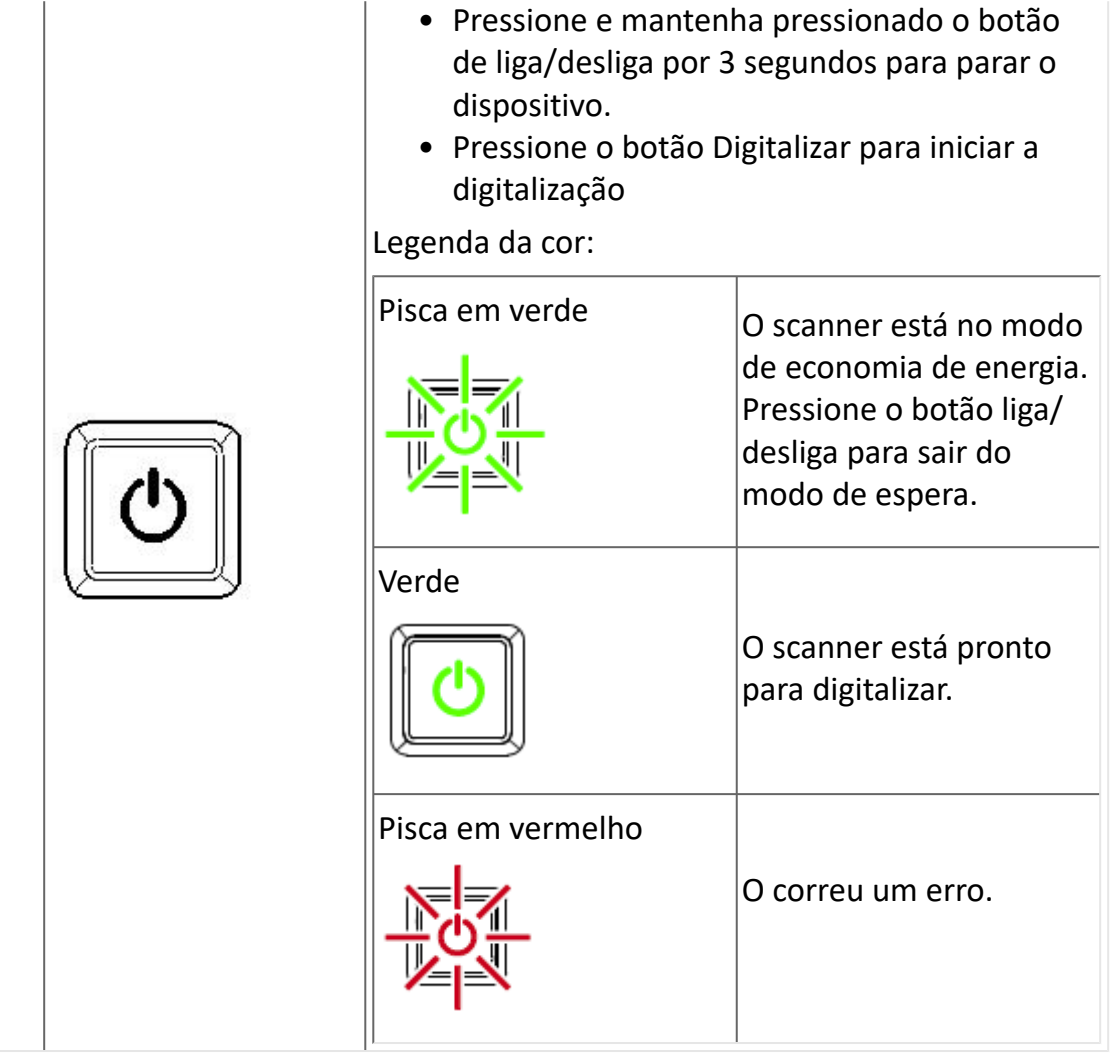

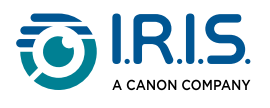

### <span id="page-13-0"></span>**Especificações**

### <span id="page-13-1"></span>**Tempos de espera e desligamento**

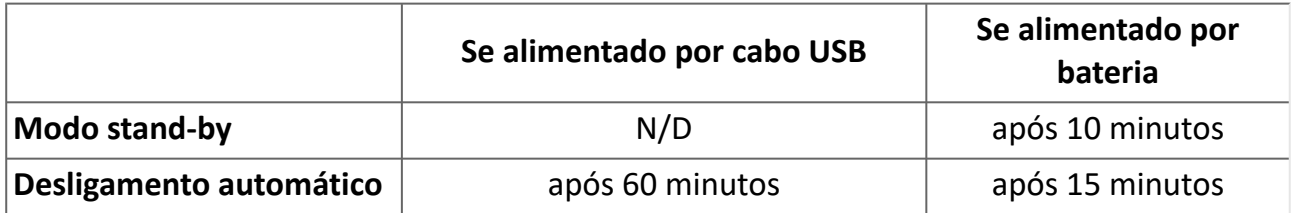

#### <span id="page-13-2"></span>**Conexões compatíveis**

#### **Compatível**

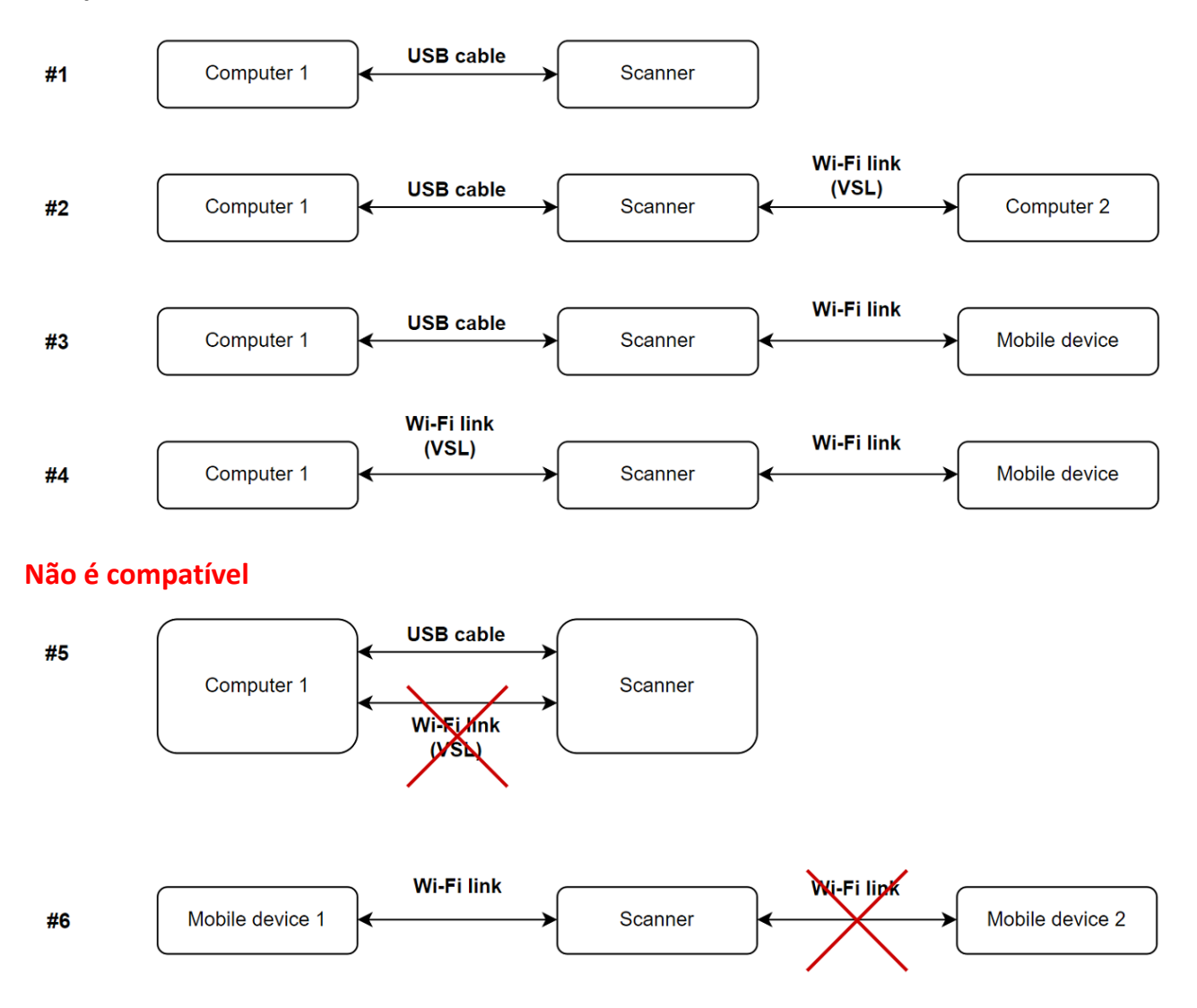

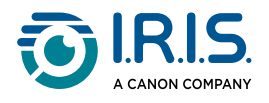

 $\mathbf{r}$ 

### <span id="page-14-0"></span>**Especificações do scanner**

 $\overline{\phantom{a}}$ 

#### **Todas as especificações estão sujeitas a alterações sem aviso.**

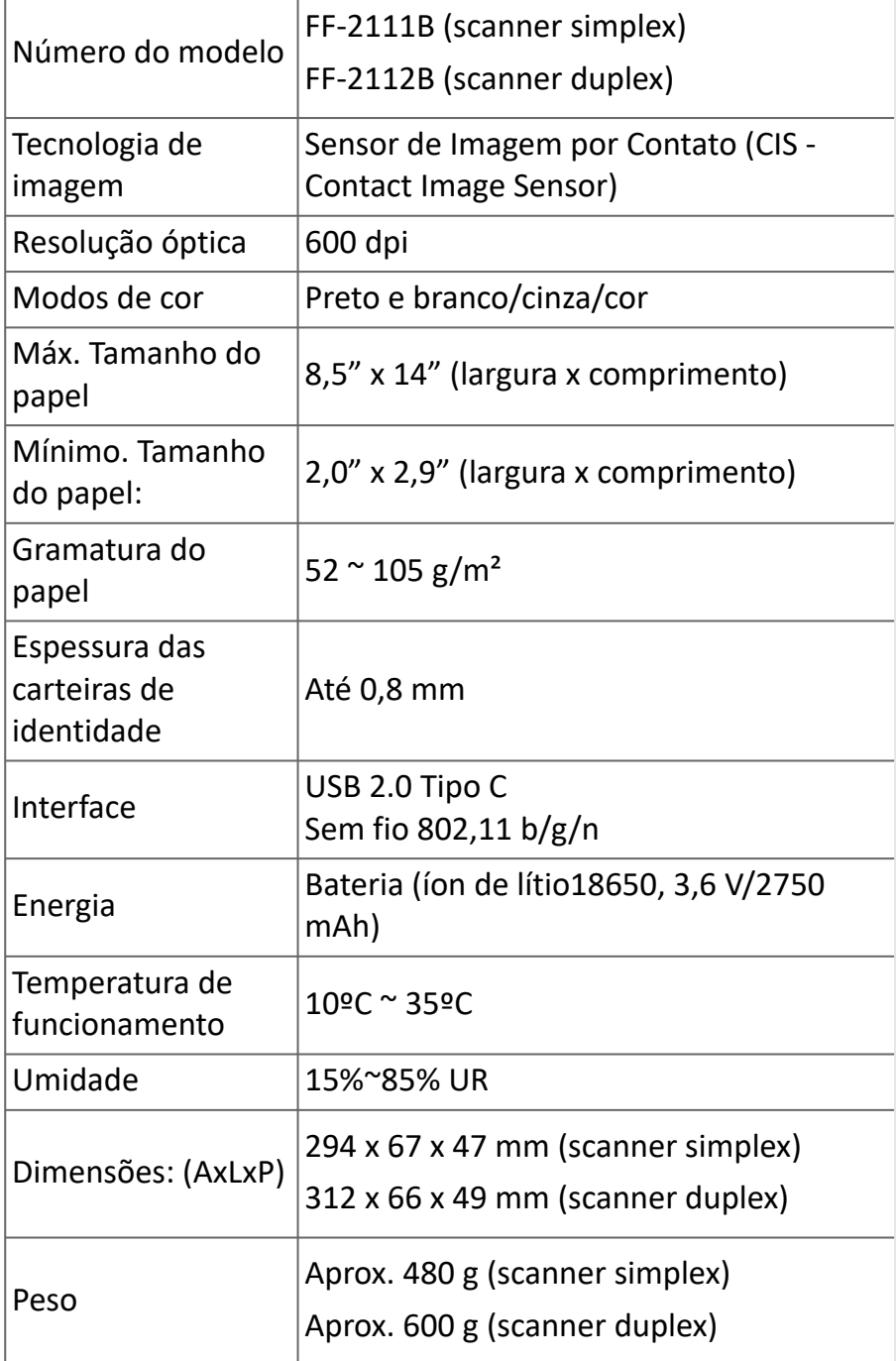

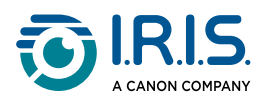

### <span id="page-15-0"></span>**Especificações Wi-Fi**

#### Modelo: CF-811AC

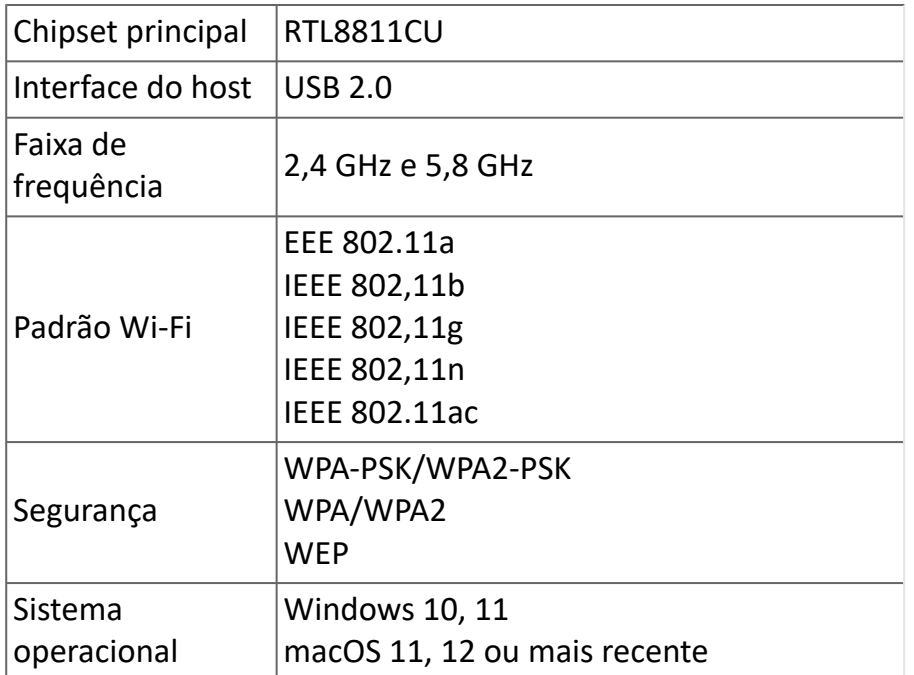

<span id="page-16-0"></span>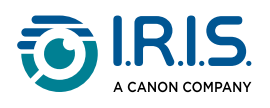

## **Operação**

### <span id="page-16-1"></span>**Como colocar um documento**

- 1 Alinhe o documento original com a borda esquerda do slot de alimentação
- 2) Instale o documento original com a face para cima no slot de alimentação. Coloque apenas uma página de cada vez, e insira a seguinte apenas quando a anterior estiver pronta.
- 3) Basta soltar a página quando ela começar a ser alimentada no slot. Se você empurrar demais, a parte superior da imagem será cortada.
- Mova a guia de papel para a borda direita do documento original para garantir o 4alinhamento correto durante a digitalização.

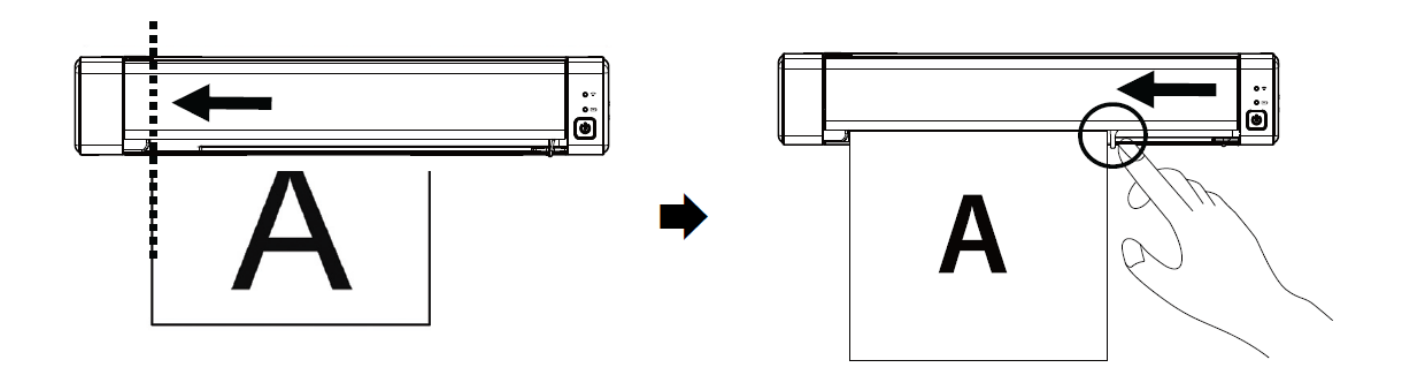

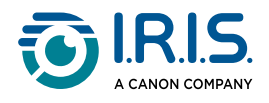

### <span id="page-17-0"></span>**Como colocar um cartão de plástico**

- 1 Alinhe o cartão plástico original com a borda esquerda do slot de alimentação.
- 2 Coloque o cartão de plástico original com a **face para cima**.
- 3) Instale o cartão em um ângulo (30°), não horizontal, para garantir que a roda de alimentação prenda o cartão com segurança. Instale apenas um cartão de plástico por vez
- Basta soltar o cartão quando ele começar a ser alimentado no slot. 4Se você empurrar demais, a parte superior da imagem será cortada.

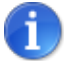

Consulte a seção [Solução de problemas](#page-43-0) se tiver problemas com o corte.

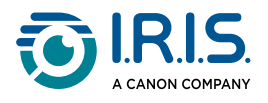

### <span id="page-18-0"></span>**Como se conectar ao Wi-Fi**

O scanner funciona como um **ponto de acesso (PA)**. Você pode conectar seu computador ou seus dispositivos móveis ao scanner via Wi-Fi sem a necessidade de um ponto de acesso adicional. **(Sem acesso à Internet)**

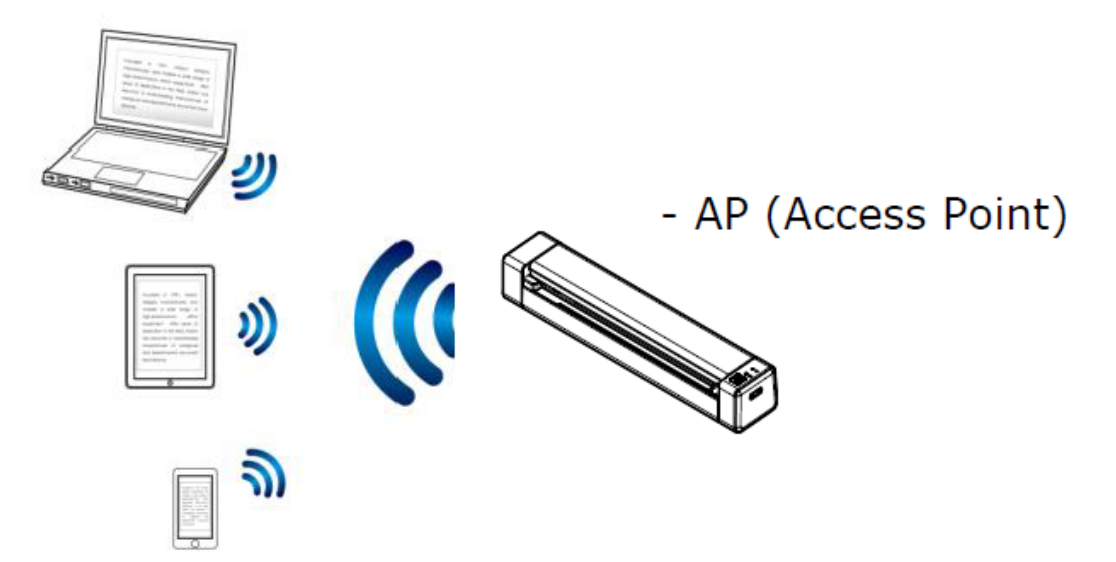

Para definir a conexão Wi-Fi como ON, deslize a chave Wi-Fi para a posição **ON**  1 (consulte [Vista frontal superior](#page-9-0)).

Se a conexão for bem-sucedida, o LED do Wi-Fi acenderá permanentemente em azul.

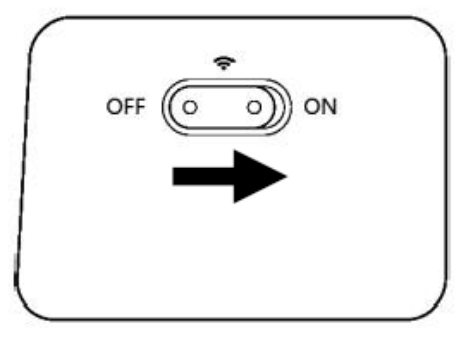

Em seu computador ou dispositivos móveis (configurações de rede), verifique se 2 **IRIScan-xxxx** foi selecionado como o nome da rede sem fio (xxxx mostra os últimos quatro dígitos do endereço Mac na parte traseira do scanner).

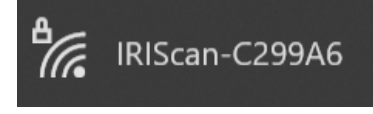

#### **Conectar**.

Digite a **senha padrão**: 12345678. 3

O scanner e seu dispositivo agora estão conectados via Wi-Fi.

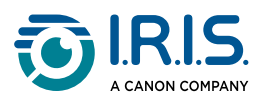

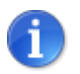

Consulte a seção [Solução de problemas](#page-43-1) se não pedir uma senha.

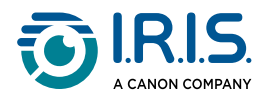

### <span id="page-20-0"></span>**Como digitalizar**

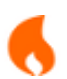

Execute as **etapas 1 a 6** na seção [Noções básicas](#page-4-1) antes de iniciar uma digitalização.

#### <span id="page-20-1"></span>**Com cabo e o Capture Tool**

- 1) Inicie o aplicativo **Capture Tool. Para obter mais detalhes sobre essa ferramenta, consulte o manual do usuário**.
- 2 Clique no botão Digitalizar  $\leq S_{\text{can}}$  na Capture Tool.
- 3 O arquivo convertido é exibido no painel esquerdo da Capture Tool.

**A alimentação múltipla é compatível**, e você pode definir a duração do intervalo de digitalização em **Capture Tool > Configuração > Aba Papel > Alimentação > Transporte esgotado** (o padrão é 15 seg.).

#### <span id="page-20-2"></span>**Com cabo e o Button Manager (Windows®)**

- O aplicativo **Button Manager** é iniciado automaticamente quando o scanner é 1 conectado ao computador. O ícone do **Button Manager** é exibido na bandeja do sistema Windows, no canto inferior direito da tela do computador. **Para obter mais detalhes sobre o aplicativo Button Manager, consulte o respectivo manual do usuário**.
- Pressione o botão **Digitalizar**  no painel de controle do scanner (as configurações 2 de digitalização aplicáveis são as últimas salvas no Painel de Botões) OU clique no botão de sua escolha no Painel de Botões.
- 3 O arquivo convertido é aberto no aplicativo selecionado.

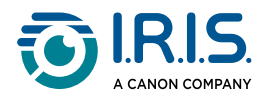

#### <span id="page-21-0"></span>**Com cabo e software compatível com TWAIN**

- 1) Inicie o software compatível com o TWAIN que você selecionou (exemplos: Adobe Acrobat ou Image Capture (ICA) no macOS).
- Procure a opção de digitalização nesse software (por exemplo: Inserir... do scanner). 2 Siga as instruções na tela.
- 3 Clique em **Digitalizar** no aplicativo.
- 4 O arquivo convertido é aberto no aplicativo selecionado.

#### <span id="page-21-1"></span>**Com Wi-Fi e Capture Tool**

- 1 Conecte-se ao Wi-Fi (consulte [Como se conectar ao Wi-Fi](#page-18-0)).
- 2) Inicie o aplicativo **Virtual Scanner Link (VSL)** e certifique-se de que o scanner esteja conectado. Se o link para o scanner estiver quebrado, clique em **Atualizar**, aguarde até que o scanner seja exibido, selecione-o e clique em **Connect**.
- Inicie o aplicativo **Capture Tool**. **Para obter mais detalhes sobre essa ferramenta,**  3 **consulte o manual do usuário**.
- 4 Clique no botão Digitalizar  $\leq$ <sup>Scan</sup> na Capture Tool.
- 5 O arquivo convertido é aberto no aplicativo selecionado.

#### <span id="page-21-2"></span>**Com Wi-Fi e Button Manager (Windows®)**

- 1 Conecte-se ao Wi-Fi (consulte [Como se conectar ao Wi-Fi](#page-18-0)).
- 2) Inicie o aplicativo **Virtual Scanner Link (VSL)** e certifique-se de que o scanner esteja conectado. Se o link para o scanner estiver quebrado, clique em **Atualizar**, aguarde até que o scanner seja exibido, selecione-o e clique em **Connect**.
- O aplicativo **Button Manager** é iniciado automaticamente quando o scanner é 3conectado ao computador. O ícone do **Button Manager** é exibido na bandeja do sistema Windows, no canto inferior direito da tela do computador. **Para obter mais detalhes sobre o aplicativo Button Manager, consulte o respectivo manual do usuário**.

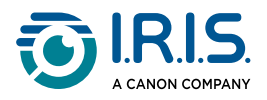

- 4) Pressione o botão **Digitalizar** <u>en painel de controle do scanner</u> (as configurações de digitalização aplicáveis são as últimas salvas no Painel de Botões) OU clique no botão de sua escolha no Painel de Botões.
- 5 O arquivo convertido é aberto no aplicativo selecionado.

#### <span id="page-22-0"></span>**Com Wi-Fi e software compatível com o TWAIN**

- 1 Conecte-se ao Wi-Fi (consulte [Como se conectar ao Wi-Fi](#page-18-0)).
- 2) Inicie o aplicativo **Virtual Scanner Link (VSL)** e certifique-se de que o scanner esteja conectado. Se o link para o scanner estiver quebrado, clique em **Atualizar**, aguarde até que o scanner seja exibido, selecione-o e clique em **Connect**.
- 3 Inicie o **software compatível com o TWAIN que você selecionou** (exemplos: Adobe Acrobat ou Image Capture (ICA) no macOS).
- Procure a opção de digitalização nesse software (por exemplo: Inserir... do scanner). 4 Siga as instruções na tela.
- 5 Clique em **Digitalizar** no aplicativo.
- 6 O arquivo convertido é aberto no aplicativo selecionado.

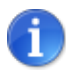

Para saber como digitalizar com o **aplicativo IRIScan™-PDF** (aplicativo móvel), consulte [Como usar o aplicativo IRIScan™ no Android](#page-25-0).

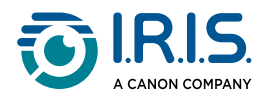

### <span id="page-23-0"></span>**Como configurar o scanner no navegador**

Você pode usar uma interface da Web para administrar as configurações do scanner (por exemplo: nome ou proteção).

- Conecte o scanner a um computador via Wi-Fi.Os dois dispositivos agora estão 1 conectados ponto a ponto.
- 2) Abra um navegador em seu computador e digite o endereço IP principal *http://* [192.168.200.1/. Você pode ver o menu de informações sobre o hardware e sobr](http://192.168.200.1/)e o ponto de acesso sem fio.

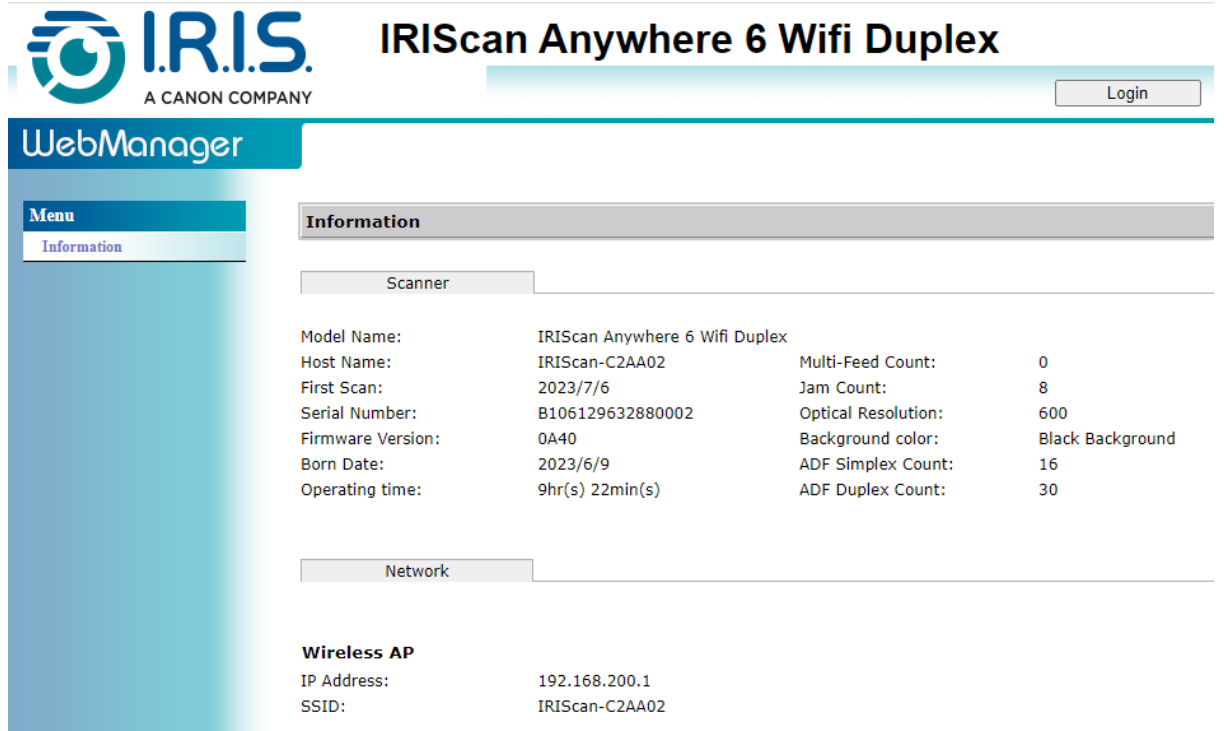

- Clique em **Login** (botão no canto superior direito da janela). Uma janela de login é 3 exibida.
- Digite o **nome de login principal**: admin, e a **senha principal**: admin. Clique em **OK**. 4 Agora você tem acesso à interface do "Gerenciador da Web".
- Depois de fazer o login, duas guias adicionais estarão disponíveis no menu à 5esquerda.
	- 1. na guia de gerenciamento de dispositivos. Você pode alterar seu login e senha nessa interface da Web.

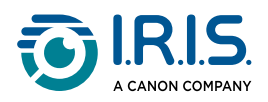

2. a guia de gerenciamento de rede. Você pode alterar o nome do seu scanner (SSID) e adicionar proteção. Siga as instruções na tela.

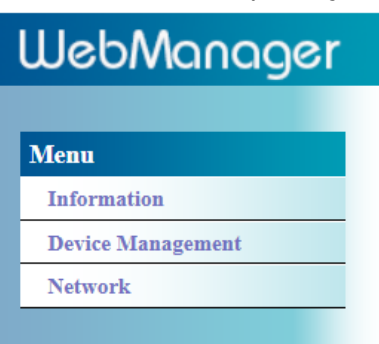

6 **Salvar** suas alterações.

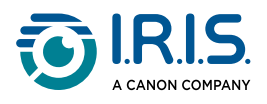

### <span id="page-25-0"></span>**Como usar o aplicativo IRIScan™ no Android®**

O **aplicativo IRIScan™-PDF scanner** é um aplicativo móvel disponível no **Android®**.

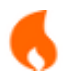

O aplicativo está disponível no Android a partir do **Android® 11**.

Você pode digitalizar documentos diretamente para o seu dispositivo móvel por meio do aplicativo **IRIScan™-PDF scanner** .

- 1 Faça o download do aplicativo no Google Play (Android®).
- 2 Instale-o.

ă.

- 3 Defina a **conexão Wi-Fi** no scanner como **ON**.
- 4 Ative a função Wi-Fi em seu dispositivo móvel (consulte Configurações de Rede).
- 5) Conecte-se à rede do IRIScan™ (consulte <u>Como se conectar ao Wi-Fi</u>).Quando a conexão com o scanner for bem-sucedida, a mensagem "Conectado" será exibida na tela.

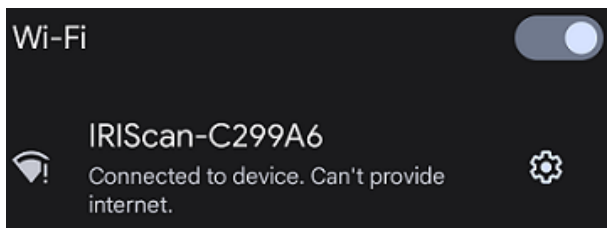

Inicie o aplicativo **IRIScan™-PDF scanner** . O aplicativo está procurando o scanner. 6

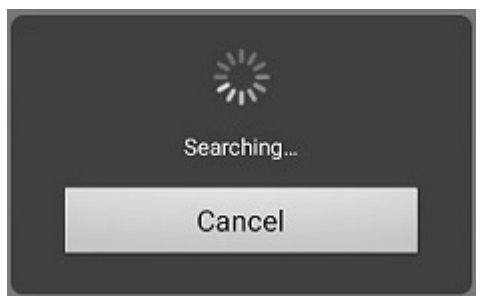

- Se a janela de pesquisa não for exibida, você também poderá fazer uma **pesquisa manual** por meio do **menu de três pontos (1) > Pesquisar scanner**.
- Se o aplicativo solicitar que você permita o acesso à localização do dispositivo, selecione a resposta de sua preferência.

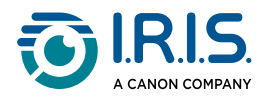

Quando o scanner estiver conectado, uma mensagem será exibida para informar que o aplicativo está pronto para digitalizar.

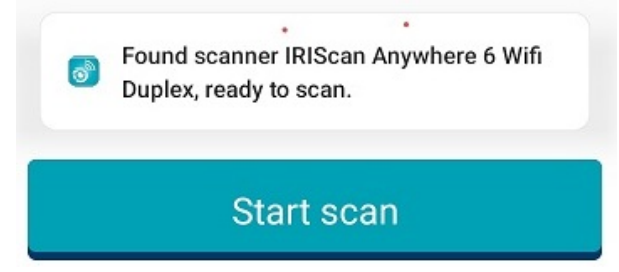

A interface do aplicativo tem a seguinte aparência:

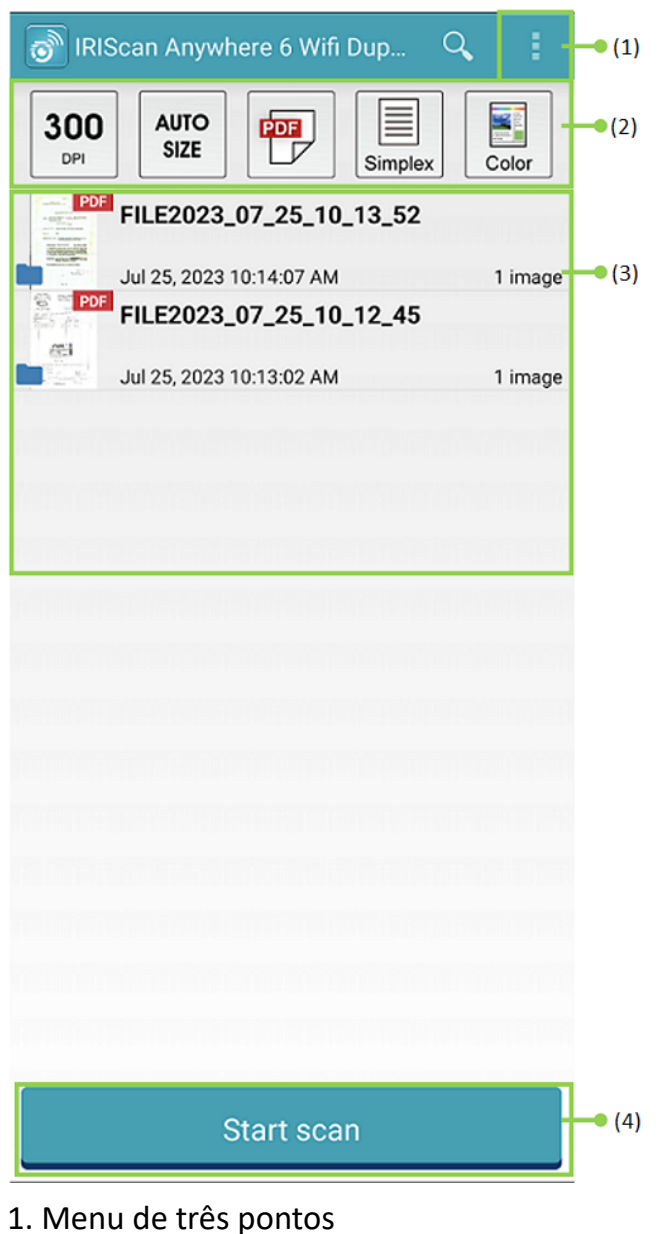

- 2. Opções de digitalização
- 3. Lista de arquivos
- 4. Botão Digitalizar
- Selecione as **Opções de digitalização (2)**: 7
	- **Resolução (número de DPI)**: 300 DPI é o valor padrão.

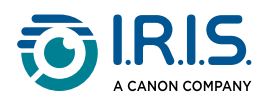

- **Tamanho do papel**: tamanho automático é o valor padrão, permitindo que o scanner detecte o tamanho do papel automaticamente. As abreviações LTR significam "Letter" (carta) e LGL significa "Legal" (jurídico).
- **Formato de saída**: PDF é o valor padrão. Os formatos JPEG ou TIF também estão disponíveis. O formato JPEG não é compatível com o modo de cor P/B. O formato TIF suporta apenas o modo de cor P/B.
- **Simplex ou Duplex**: dependendo do modelo do seu scanner, o modo de digitalização é mostrado.
- **Modo de cor**: cor é o valor padrão. Cinza ou preto e branco (P/B) também estão disponíveis.

8) Selecione o menu de três pontos (1) para acessar as seguintes opções:

- **Atualizar**: atualiza a tela.
- **Configurações**: abre as configurações gerais e do scanner.
- **Configurações de Wi-Fi**: abra as configurações de Wi-Fi do seu dispositivo móvel.
- **Procurar scanner**: conecte-se ou reconecte-se ao scanner se a mensagem "Scanner não encontrado" for exibida.
- **Sobre**: veja informações sobre a versão do aplicativo.
- **Registre-se agora**: registre-se como um usuário IRIS para obter suporte gratuito. Você será redirecionado para o nosso site.
- 9 Coloque um documento no scanner (consulte [Como colocar um documento](#page-16-1)).
- 10 Selecione **Iniciar digitalização (4)** no aplicativo.

#### **Start scan**

O novo arquivo é exibido na tela do aplicativo, na **Lista de arquivos (3)**.

Na **Lista de arquivos (3)**, **selecione e mantenha pressionado o arquivo por um**  11**segundo** para acessá-lo:

- **Icone da lixeira**: exclui o arquivo.
- **Compartilhar**: selecione o menu de três pontos e selecione **Compartilhar**. Ele abre a tela de compartilhamento do seu dispositivo móvel.
- **Renomear**: selecione o menu de três pontos e selecione **Renomear**. Você pode incluir um novo nome para o arquivo selecionado por meio do campo de texto que é exibido.

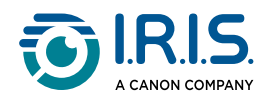

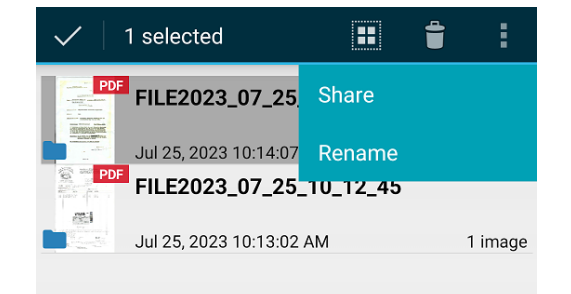

12 Selecione um arquivo na Lista de arquivos (3) para abri-lo em uma nova tela com novas opções.

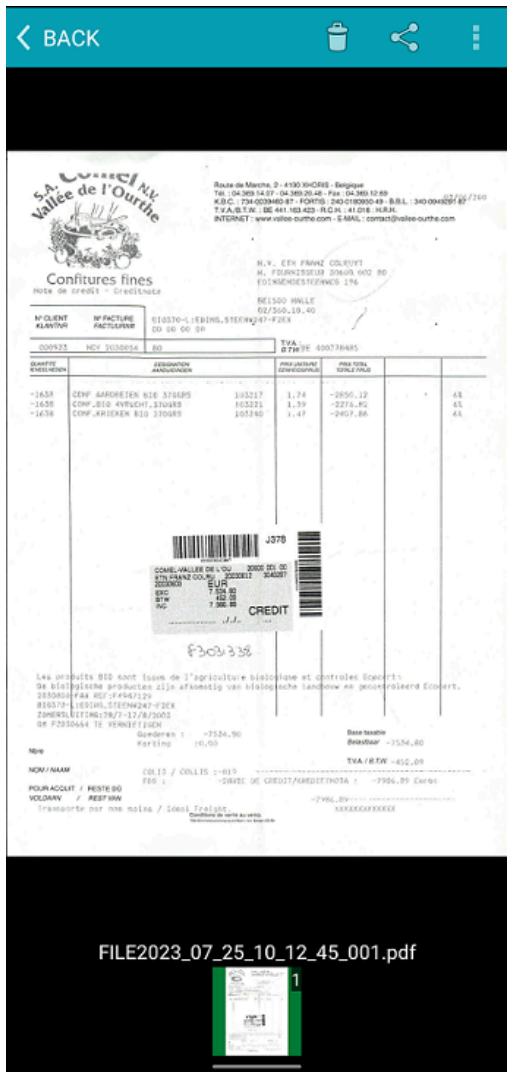

- **Icone da lixeira**: exclui o arquivo.
- **Ícone de compartilhamento**: abre a tela de compartilhamento do seu dispositivo móvel.
- **Abrir com...**: selecione o menu de três pontos e selecione **Abrir com...** Uma lista de possíveis aplicativos é aberta.

Selecione **< VOLTAR** para voltar à tela principal.

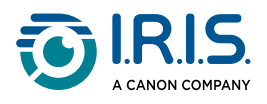

### <span id="page-29-0"></span>**Como usar o aplicativo IRIScan™ no iOS®**

O **aplicativo IRIScan™-PDF scanner** é um aplicativo móvel disponível no **iOS®**.

Você pode digitalizar documentos diretamente para o seu dispositivo móvel por meio do aplicativo **IRIScan™-PDF scanner** .

- 1 Faça o download do aplicativo na Apple Store (iOS®).
- 2 Instale-o.
- 3 Defina a **conexão Wi-Fi** no scanner como **ON**.
- 4 Habilite a função Wi-Fi em seu dispositivo móvel (consulte Configurações de Wi-Fi).
- 5) Conecte-se à rede do IRIScan™ (consulte *Como se conectar ao Wi-Fi*).Quando a conexão com o scanner é bem-sucedida, aparece uma marca de seleção ao lado do nome do scanner.

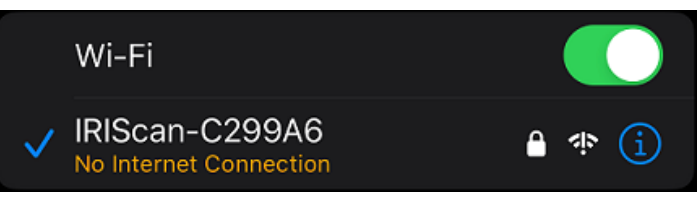

6) Inicie o aplicativo **IRIScan™-PDF scanner** . O aplicativo está procurando o scanner. Quando o scanner estiver conectado, a interface do aplicativo terá a seguinte aparência:

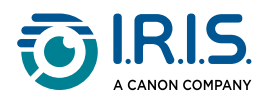

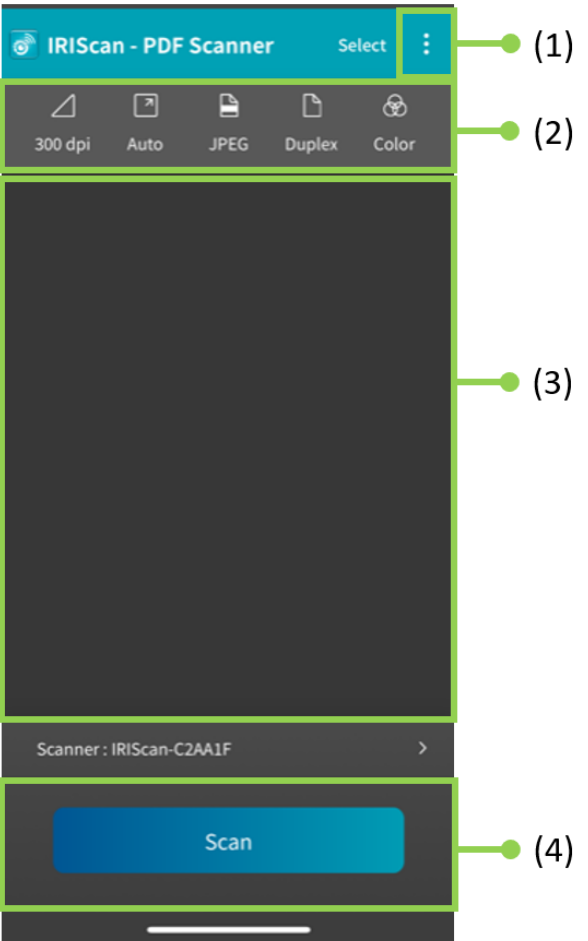

- 1. Menu de três pontos
- 2. Opções de digitalização
- 3. Lista de arquivos
- 4. Botão Digitalizar
- Selecione as **Opções de digitalização (2)**: 7
	- **Resolução (número de DPI)**: 300 DPI é o valor padrão.
	- **Tamanho do papel**: tamanho automático é o valor padrão, permitindo que o scanner detecte o tamanho do papel automaticamente. As outras opções são Legal, Letter e A4.
	- **Formato de saída**: PDF é o valor padrão. Os formatos JPEG ou TIF também estão disponíveis. O formato JPEG não é compatível com o modo de cor P/B. O formato TIF suporta apenas o modo de cor P/B.
	- **Simplex ou Duplex**: dependendo do modelo do seu scanner, o modo de digitalização é mostrado.
	- **Modo de cor**: cor é o valor padrão. A cor cinza também está disponível.
- 8) Selecione o menu de três pontos (1) para acessar as seguintes opções:
	- **Configuração**: é possível selecionar o idioma da interface do usuário e definir duas opções para nomear a digitalização: prefixo e formato de hora.

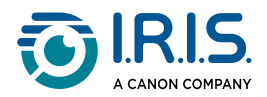

- **Wi-Fi**: atalho para acessar as configurações de Wi-Fi do seu dispositivo móvel.
- **Scanner**: consulte as informações do scanner.
- **Sobre**: veja informações sobre a versão do aplicativo.
- **Registre-se agora**: registre-se como um usuário IRIS para obter suporte gratuito. Você será redirecionado para o nosso site.
- 9 Coloque um documento no scanner (consulte [Como colocar um documento](#page-16-1)).
- 10 Selecione **Scan (4)** no aplicativo.

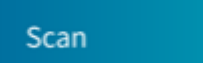

O novo arquivo é exibido na tela do aplicativo, na **Lista de arquivos (3)**.

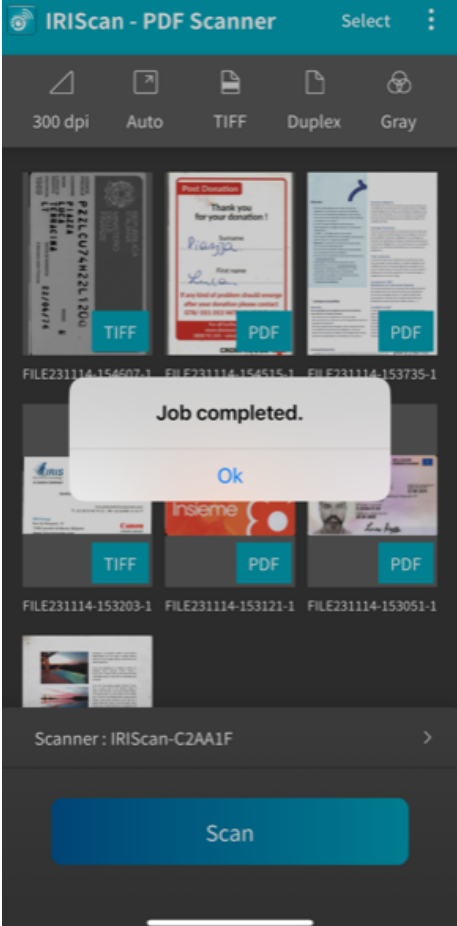

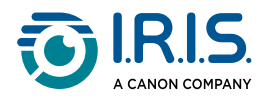

- Se você clicar em **Selecionar na barra de título, poderá selecionar um arquivo,**  11**Selecionar todos os arquivos ou Cancelar** a seleção de arquivos, e terá acesso a duas opções:
	- **Delete**: exclui o(s) arquivo(s) selecionado(s).
	- **Compartilhar**: abre a tela de compartilhamento do seu dispositivo móvel.

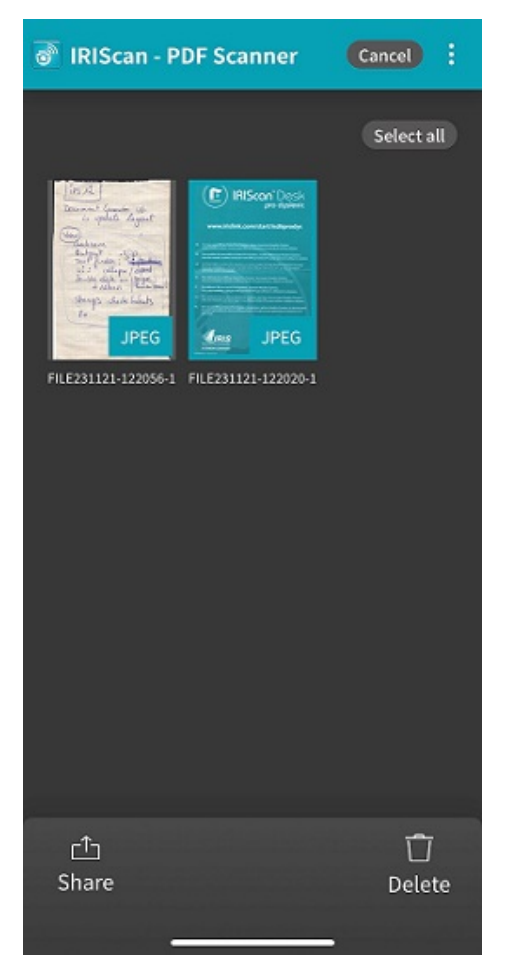

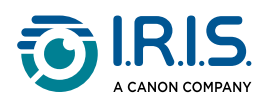

12) Selecione um arquivo na Lista de arquivos (3) para abri-lo em uma nova tela com

#### novas opções.

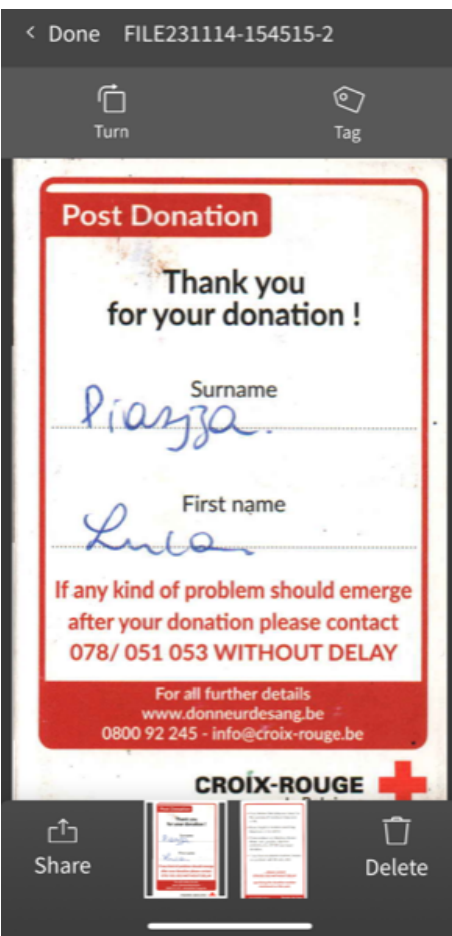

- **Girar** para girar a página (sentido horário).
- **Tag**: pode adicionar uma marcação ao documento (como metadados).
- **Delete** o arquivo.
- **Compartilhar**: abre a tela de compartilhamento do seu dispositivo móvel.
- Selecione **< Concluído** para voltar à tela principal.

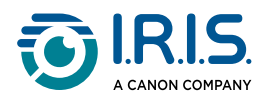

### <span id="page-34-0"></span>**Como redefinir as configurações de Wi-Fi**

Para redefinir as **configurações de Wi-Fi para os padrões de fábrica** (se você tiver esquecido a senha, por exemplo), faça o seguinte:

- 1 Conecte-se ao Wi-Fi (consulte [Como se conectar ao Wi-Fi](#page-18-0)).
- Coloque a chave Wi-Fi em OFF e ON novamente **três vezes seguidas**. 2O LED vermelho pisca durante a reinicialização.

Quando a luz estiver verde novamente, as configurações de Wi-Fi foram redefinidas.

Consulte o [Vídeo de instruções](https://www.youtube.com/watch?v=Md8AbtcqvrI).

<span id="page-35-0"></span>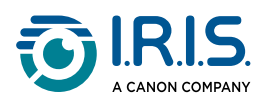

## **Manutenção**

### <span id="page-35-1"></span>**Calibrar o scanner**

Calibre se a imagem digitalizada parecer borrada, se a cor parecer anormal (por exemplo, mais escura do que o normal), após mais de 8.000 digitalizações ou se o scanner não tiver sido usado por um longo período. O processo de calibração redefine o Sensor de Imagem por Contato para recuperar a precisão da nitidez e da cor.

- Use somente a folha de calibração fornecida para calibrar o scanner. Se você usar uma folha diferente para calibração, isso poderá resultar em falha no corte.
- Guarde a folha de calibração para uso futuro, pois pode ser necessária uma recalibração.
- Não interrompa a sequência de calibração nem tente parar o dispositivo enquanto ele estiver sendo calibrado.
- Evite que a folha de calibração fique empoeirada e danificada. A sujeira pode invalidar o cartão de calibração ou afetar os resultados da calibração.
- 1 Inicie o scanner.
- 2) Inicie o software **Capture Tool** em seu computador (Iniciar>Programas>Capture Tool). A caixa de diálogo **Selecionar modelo do scanner** é exibida.
- 3 Selecione o tipo de driver e o modelo do scanner.
- 4 Clique em **OK**. A caixa de diálogo **Capture Tool** é exibida.
- 5 Clique no botão "Configuração" para exibir a interface de usuário TWAIN.
- Clique na aba "Configurações" e, em seguida, clique no botão "Calibração". Será 6 exibida uma caixa de diálogo "Inserir folha de calibração".
- Segure as bordas da folha de calibração (incluída) e insira-a com o texto **virado para**  7**cima** e a área branca entrando primeiro no alimentador do scanner, como mostrado.

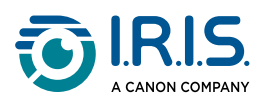

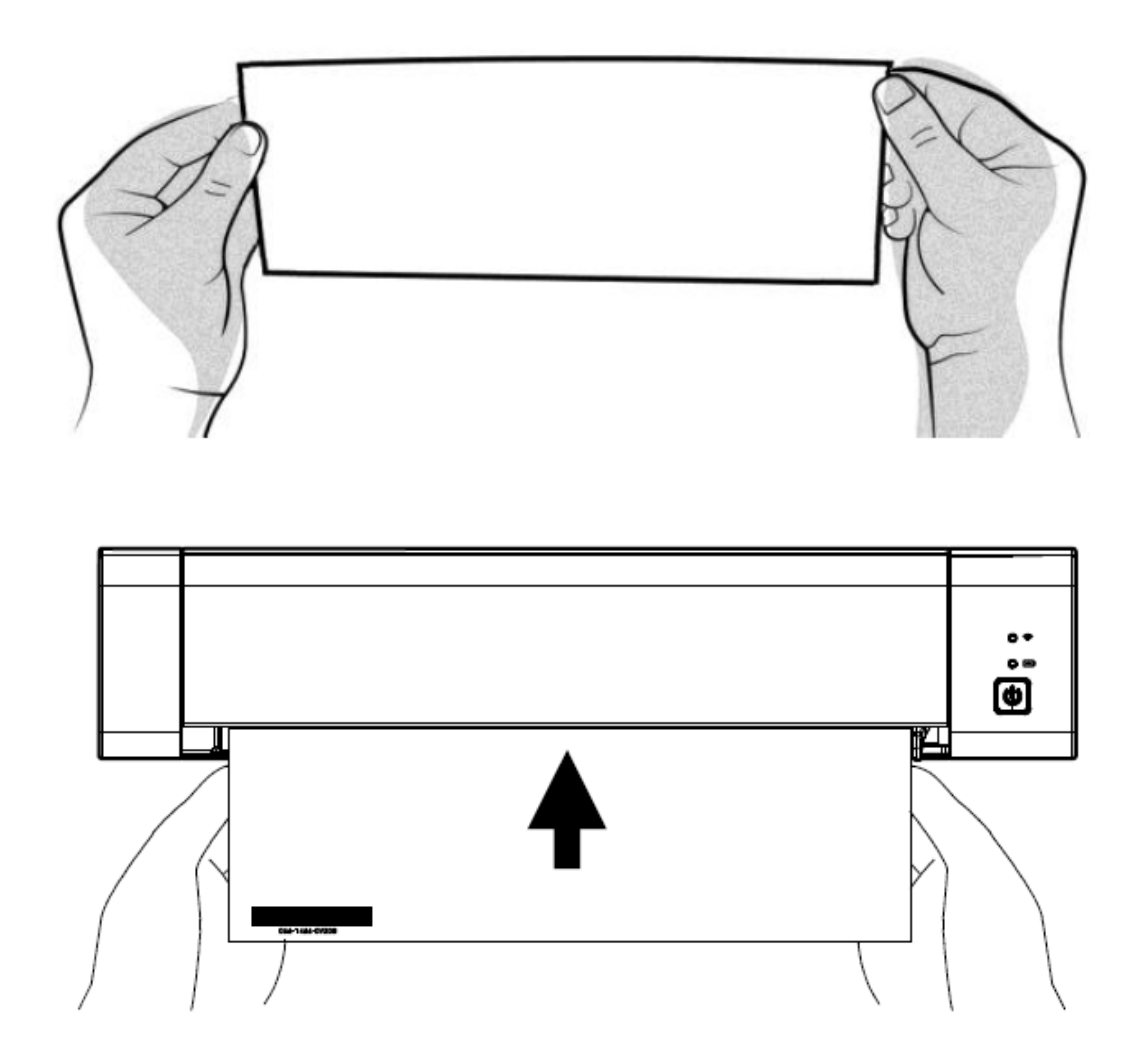

- Clique em **OK** na caixa de diálogo "Inserir folha de calibração" para iniciar a calibração do scanner.
- Aguarde até que a calibração seja concluída.

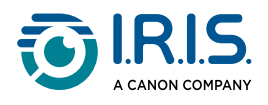

#### <span id="page-37-0"></span>**Limpe o scanner**

Para manter a qualidade da imagem digitalizada e evitar o acúmulo de poeira, é recomendável que você limpe o scanner (gabinete externo e rolos de alimentação) aproximadamente a cada 200 digitalizações, ou se linhas verticais ou listras aparecerem na imagem digitalizada.

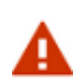

Não use solventes ou líquidos corrosivos (álcool, querosene, etc.) para limpar qualquer parte do scanner. Isso pode danificar permanentemente o material plástico.

Abra a tampa, segurando o scanner com um polegar no alimentador e o outro 1polegar na tampa. Pressione o polegar com cuidado e firmeza contra o alimentador e, em seguida, levante a tampa. A parte superior do scanner agora está separada da parte inferior.

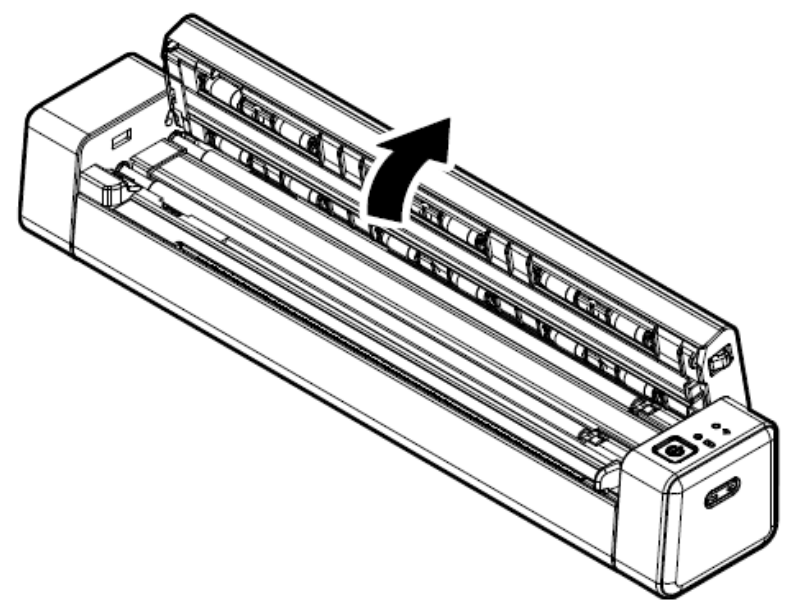

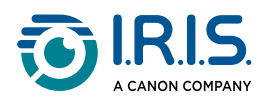

Glass

Limpe suavemente o vidro do scanner, os rolos de alimentação e a tampa do CIS com 2o pano de limpeza.

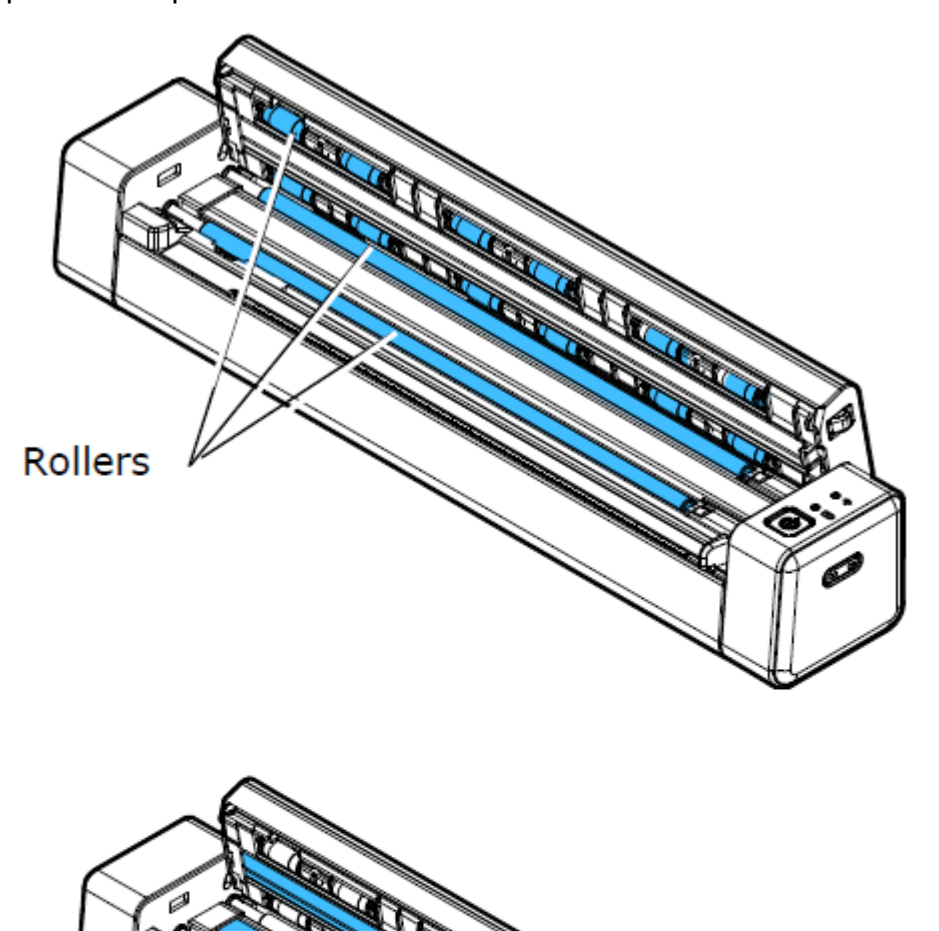

<span id="page-39-0"></span>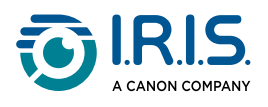

## **Solução de problemas**

## <span id="page-39-1"></span>**Perguntas frequentes**

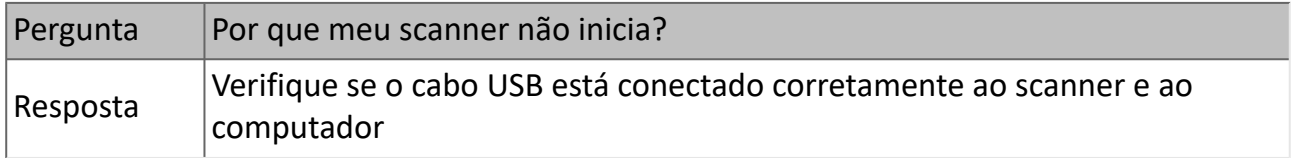

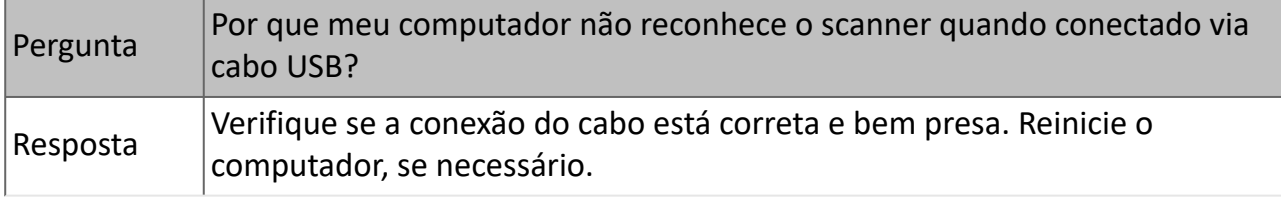

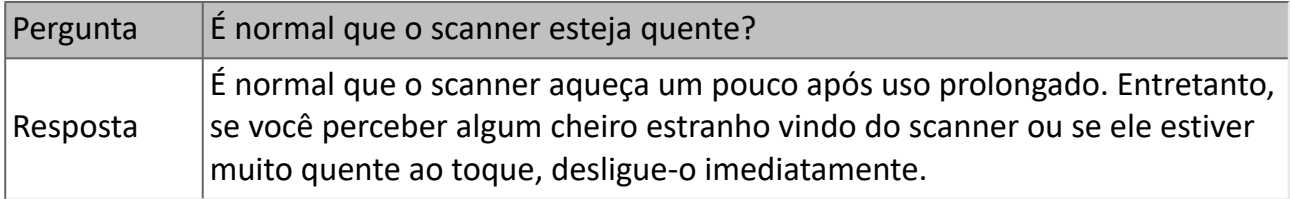

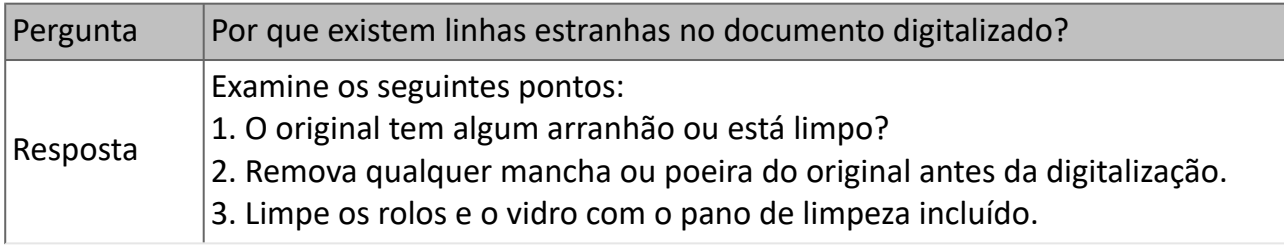

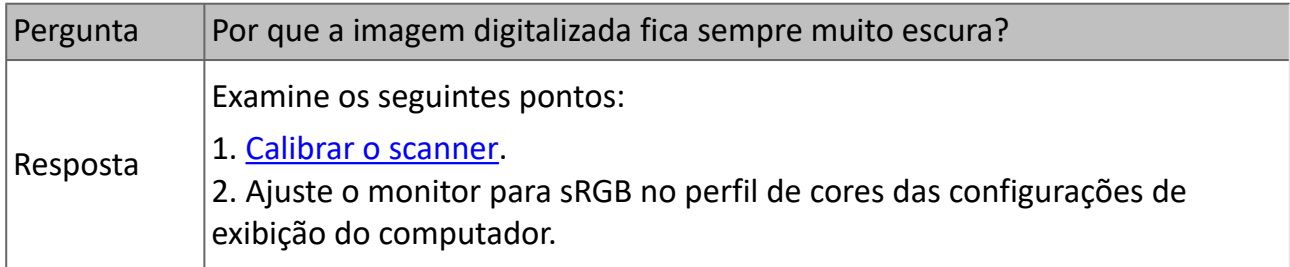

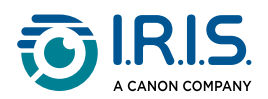

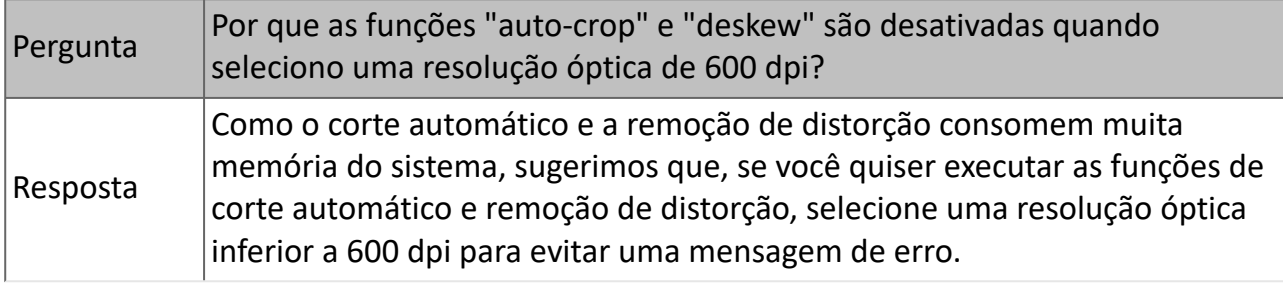

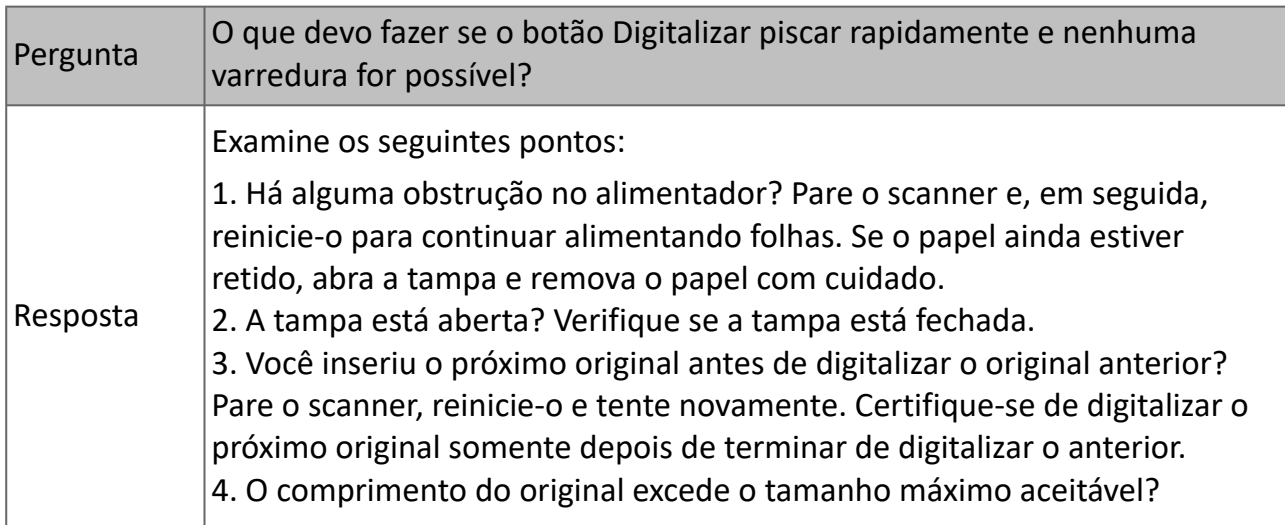

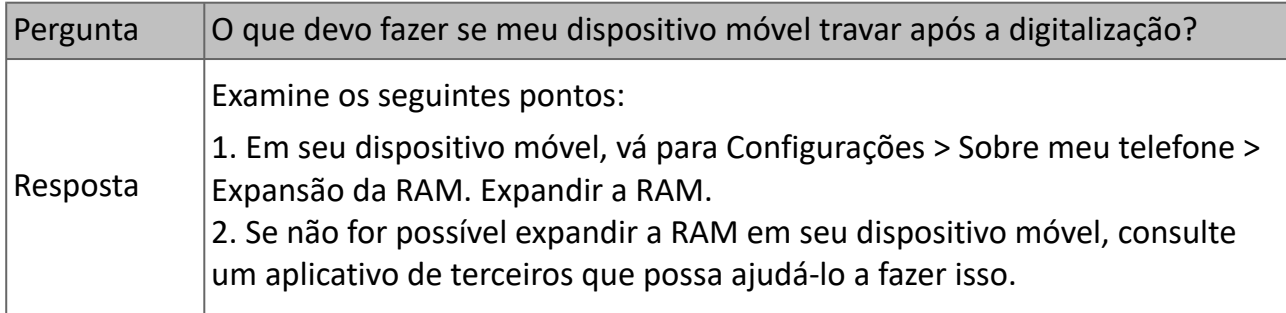

#### **Modo Wi-Fi**

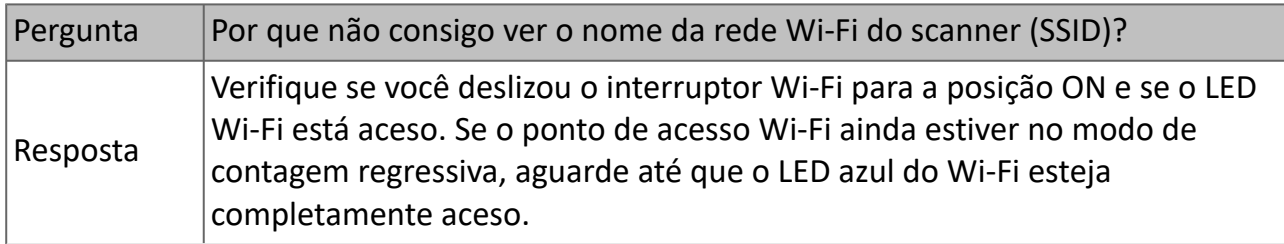

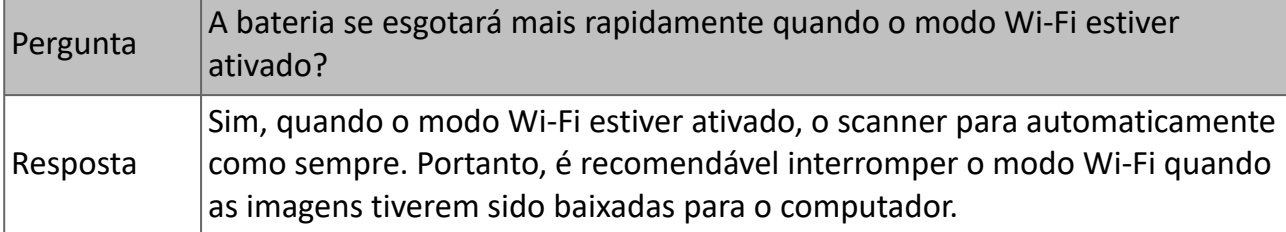

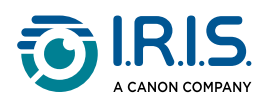

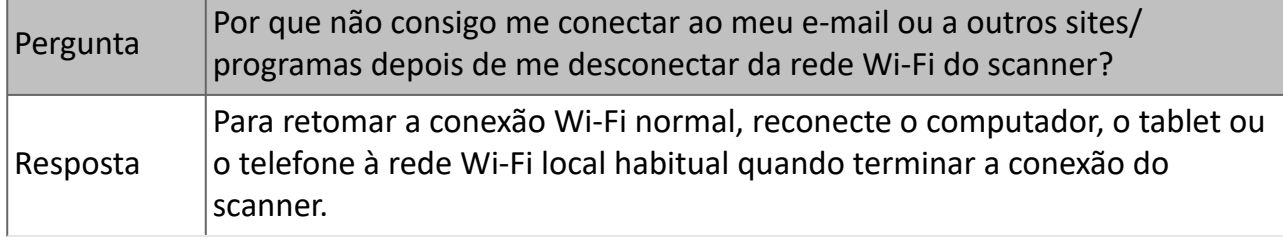

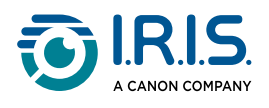

### <span id="page-42-0"></span>**Solução de problemas**

#### <span id="page-42-1"></span>**Limpar condições de erro**

Se ocorrer um erro durante a digitalização, o LED do botão Liga/Desliga/Digitalizar piscará em vermelho. Consulte a tabela a seguir para excluir situações de erro.

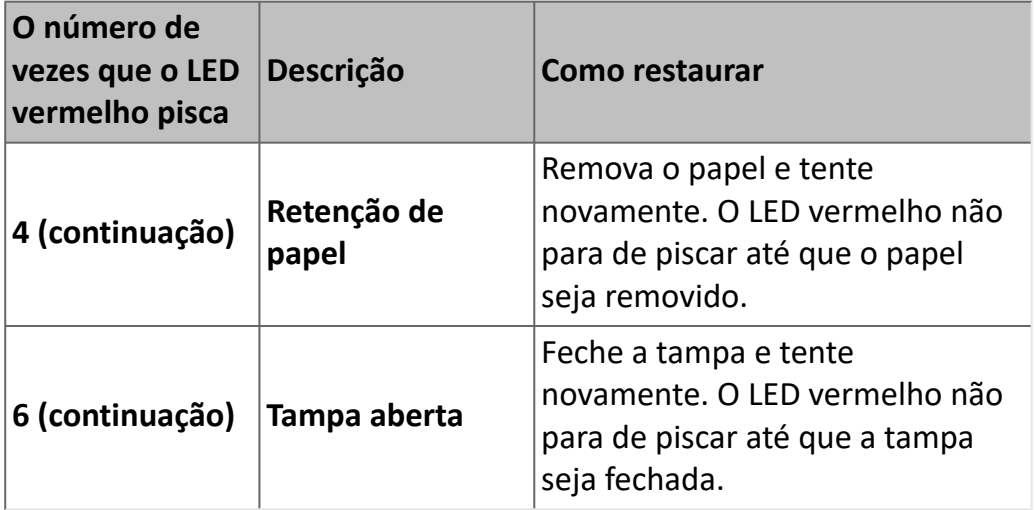

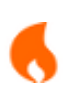

Se a carga da bateria estiver abaixo de 25%, o LED da bateria piscará em vermelho. Recarregue a bateria para evitar possíveis imagens digitalizadas incompletas ou outros problemas operacionais.

#### <span id="page-42-2"></span>**Remover papel retido**

Abra a tampa, segurando o scanner com um polegar no alimentador e o outro na 1tampa. Pressione o polegar com cuidado e firmeza contra o alimentador e, em seguida, levante a tampa. A parte superior do scanner agora está separada da parte inferior.

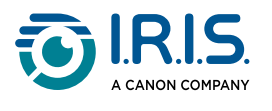

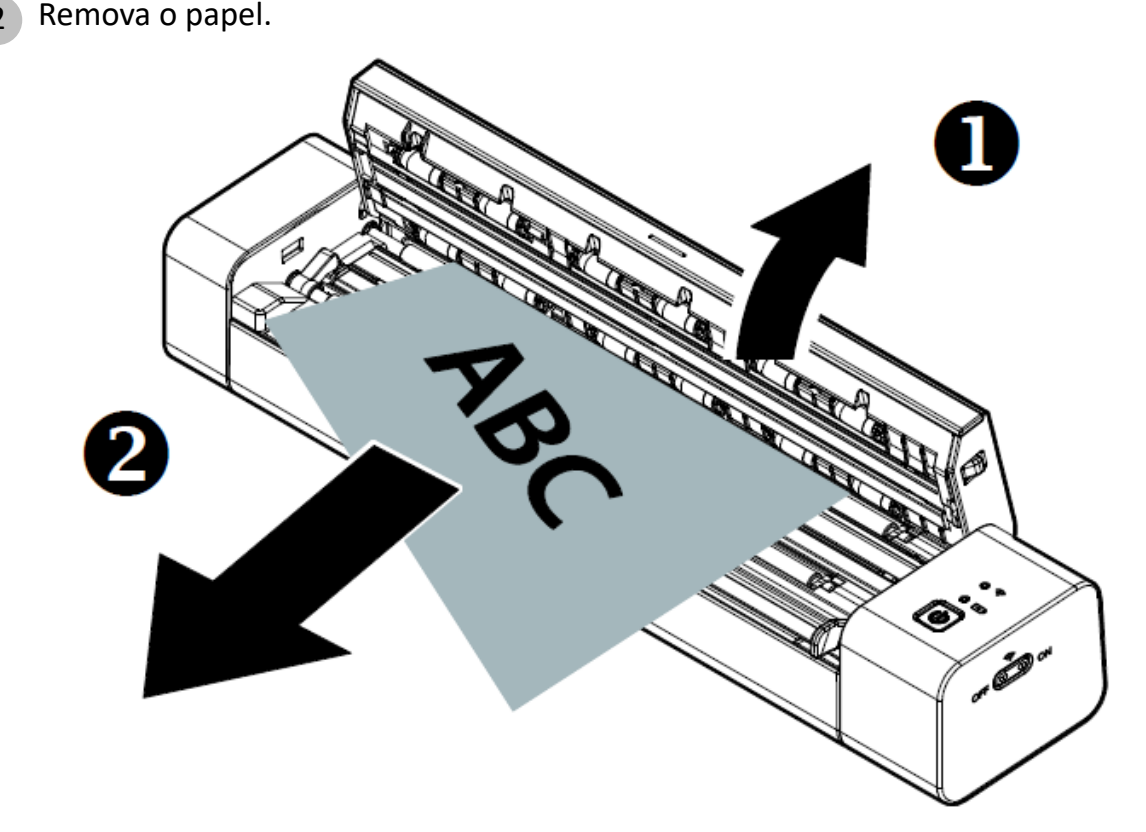

3 Feche a tampa e recoloque o documento.

#### <span id="page-43-0"></span>**Corrigir o corte incorreto**

Se os resultados do corte não forem satisfatórios (por exemplo, o resultado é tamanho A4 para um cartão de identificação e a folha está escurecida), aplique o procedimento de [limpeza ou o procedimento de calibração do scanner. Consulte](#page-35-1) [Limpe o scanner](#page-37-0) ou Calibrar o scanner.

#### <span id="page-43-1"></span>**Limpar a conexão Wi-Fi**

Se a janela de solicitação de senha não for exibida, isso pode significar que há um conflito com conexões de rede anteriores. Execute as etapas a seguir para limpar o histórico de conexões:

- 1 Pare o scanner.
- 2 No computador, vá para **Configurações de Wi-Fi > Gerenciar redes conhecidas.**
- 3 Selecione as conexões antigas do scanner, uma a uma, e selecione **Esquecer**.
- 4 Reinicie o scanner.
- 5 Conecte-se ao Wi-Fi novamente. (Consulte [Como se conectar ao Wi-Fi\)](#page-18-0)

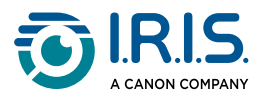

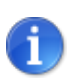

**Limpar a conexão Wi-Fi** também se aplica ao seu **dispositivo móvel** no caso de um conflito entre scanners diferentes. Você precisa "esquecer" o scanner anterior no histórico de conexões para se conectar ao novo.

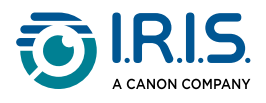

### <span id="page-45-0"></span>**Estamos aqui para você**

Para entrar em contato conosco, acesse <https://support.irislink.com/>.

<span id="page-46-0"></span>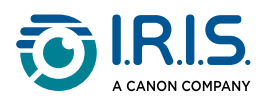

## **Segurança**

### <span id="page-46-1"></span>**Isenção de responsabilidade**

- 1. Leia atentamente o manual do usuário antes de usá-lo e opere estritamente de acordo com o conteúdo do manual.
- 2. Este produto não é à **prova de água**. Não use em locais com respingos de água ou em outros ambientes onde a água possa entrar no produto. Você é responsável por qualquer dano causado pela entrada de água.

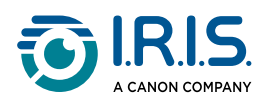

### <span id="page-47-0"></span>**Precauções**

- 1. Coloque o scanner próximo ao computador para que o cabo de interface chegue até ele com facilidade.
- 2. Ao conectar este scanner a um computador ou outro dispositivo com um cabo, verifique se os conectores estão na orientação correta. Cada conector tem apenas uma orientação correta. Inserir um conector na orientação incorreta pode danificar os dois dispositivos conectados pelo cabo.
- 3. Mantenha o scanner longe do contato direto com o sol. A exposição à luz solar direta ou ao calor excessivo pode danificar o dispositivo.
- 4. Não coloque o scanner em um lugar úmido ou com muita poeira.
- 5. Coloque o scanner em uma superfície plana e uniforme. Superfícies inclinadas ou irregulares podem acarretar problemas mecânicos ou problemas na alimentação do papel.
- 6. Nunca tente desmontar, modificar ou consertar o scanner ou qualquer um de seus componentes por conta própria.
- 7. Tome cuidado para não deixar o scanner cair nem o submeter a impactos físicos.
- 8. Mantenha o cabo de alimentação CA/cabo USB fora do alcance de crianças para evitar o risco de acidentes.
- 9. Guarde a caixa do scanner e os materiais de embalagem para facilitar futuros transportes.

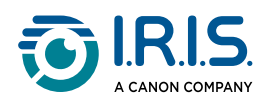

### <span id="page-48-0"></span>**Instruções de segurança**

- Nunca manuseie o scanner com as mãos úmidas ou molhadas, no modo nômade ou quando usado como uma unidade fixa.
- Além de colocar um mini cartão SD ou baterias novas nas aberturas destinadas a esses fins e indicadas no scanner, não insira objetos em nenhuma abertura, pois eles podem tocar em pontos de tensão perigosa ou causar curto-circuito em peças, resultando em risco de eletrocussão.
- Use somente o cabo USB fornecido com o dispositivo e evite abrasões, cortes, desgastes, dobras e dobras. O uso de qualquer outro cabo USB pode causar incêndio, choque elétrico ou ferimentos.
- Se o produto superaquecer, produzir fumaça ou um cheiro estranho, apresentar descoloração ou qualquer tipo de deformação anormal, desligue o scanner imediatamente, remova as baterias, se for o caso, e desconecte os cabos. Pare de usar o scanner e entre em contato com o seu revendedor ou o atendimento ao cliente da IRIS para receber instruções sobre o procedimento a seguir.
- Não coloque nem guarde o scanner em ambientes externos, em um automóvel, perto de fontes de calor ou em locais empoeirados, úmidos ou sujeitos a impacto, vibração, condensação, altas temperaturas, luz solar direta, fontes de luz fortes ou mudanças rápidas de temperatura ou umidade.
- Nunca desmonte, modifique ou tente consertar o scanner ou um acessório do scanner por conta própria, exceto como especificamente explicado neste guia. Isso pode causar incêndio, choque elétrico ou ferimentos.
- As ondas de rádio emitidas por este produto podem afetar negativamente o funcionamento de outros dispositivos, como equipamentos médicos, instrumentos de medição em aeronaves ou dispositivos controlados automaticamente, como marca-passos, portas automáticas ou alarmes de incêndio, bem como de qualquer dispositivo sensível a ondas de rádio.Ao usar este produto próximo a esses dispositivos ou no interior de um centro médico, siga as orientações marcadas nos dispositivos em questão e as instruções dos membros autorizados da equipe do centro e siga todos os avisos e instruções afixados sobre o dispositivo para evitar causar um acidente.
- Desconecte o dispositivo e o cabo USB antes de limpar.

<span id="page-49-0"></span>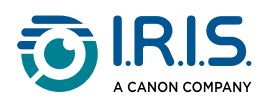

## **Informações legais**

#### **Copyright**

© 2024 I.R.I.S. SA. Todos os direitos reservados.

A I.R.I.S. detém os direitos autorais do IRIScan™ Anywhere e desta publicação.

O produto descrito neste documento é fornecido sob um contrato de licença que estabelece os termos de uso deste produto. O software pode ser usado ou copiado apenas de acordo com os termos desse contrato. Nenhuma parte desta publicação pode ser reproduzida, transmitida, armazenada em sistemas de recuperação ou traduzida para outro idioma sem o consentimento prévio, por escrito, da I.R.I.S.

#### **Documentação versão 1.0 - Produto versão 6 Duplex**

As informações contidas neste documento são de propriedade da I.R.I.S. O seu conteúdo está sujeito a alterações sem aviso prévio e não representa um compromisso por parte da I.R.I.S. Qualquer modificação, correção de erros ou atualização de recursos feita no software real pode não ter sido atualizada em tempo hábil neste manual do usuário. Você pode consultar o próprio software para obter detalhes mais precisos. Qualquer erro de impressão, erro de tradução ou inconsistência com o software existente será atualizado no momento oportuno.

Este manual usa nomes fictícios para fins de demonstração; referências a pessoas, empresas ou organizações reais são meras coincidências.

#### **Marcas comerciais**

O logotipo IRIScan™ Anywheree e IRIScan™ Anywhere são marcas comerciais da Image Recognition Integrated Systems S.A. (I.R.I.S. SA)

OCR ("Optical Character Recognition"), tecnologia linguística, tecnologia ICR ("Intelligent Character Recognition"), tecnologia MICR ("Magnetic Ink Character Recognition"), tecnologia BCR ("Bar Code Reading"), tecnologia OMR ("Optical Mark Recognition") e tecnologia iHQC ("intelligent High Quality Compression") e tecnologia HQOCR ("High Quality OCR") da I.R.I.S.

Windows® é uma marca registrada da Microsoft Corporation nos EUA e em outros países.

Mac® e macOS® são marcas comerciais da Apple Inc., registradas nos EUA e em outros países e regiões.

Android® é uma marca registrada da Google LLC.

IOS® é uma marca comercial ou marca registrada da Cisco nos EUA e em outros países e é usada sob licença.

Todos os demais produtos mencionados nesta documentação são marcas comerciais ou registradas de seus respectivos proprietários.

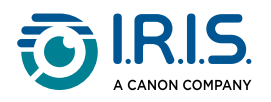

#### **Declaração de interferência de radiofrequência da FCC**

Este equipamento foi testado e considerado dentro dos limites estabelecidos para um dispositivo digital classe B, de acordo com a parte 15 das regras da FCC. Sua operação está sujeita a estas duas condições: (1) este dispositivo não deverá causar nenhuma interferência prejudicial e (2) este dispositivo deverá aceitar quaisquer interferências recebidas, inclusive interferências que possam causar operação indesejada. Os limites para Classe B da FCC são estabelecidos para proporcionar a devida proteção contra interferências prejudiciais quando o equipamento é operado em instalações comerciais. Este equipamento gera, usa e pode irradiar energia de radiofrequência e, se não for instalado e utilizado de acordo com as instruções, poderá causar interferência prejudicial às comunicações de rádio.

No entanto, não há garantias de que não ocorrerá interferência em alguma instalação em particular. Se este equipamento causar interferência prejudicial à recepção de rádio ou de televisão, o que pode ser observado ao desligar e ligar o equipamento, o usuário deverá tentar corrigir a interferência através de uma ou mais das seguintes medidas:

- Reorientar ou reposicionar a antena de recepção.
- Aumentar a distância entre o equipamento e o receptor.
- Conectar o equipamento a uma tomada elétrica de um circuito diferente daquele ao qual o receptor está conectado.
- Consultar o revendedor ou um técnico de rádio/TV experiente para obter ajuda.

#### **Aviso regulatório da União Europeia**

Os produtos contendo a marcação CE estão em conformidade com as seguintes Diretivas da União Europeia:

- Diretiva de Baixa Tensão 2014/35/EC
- Diretiva EMC 2014/30/EC
- Diretiva RoHS (Restrição ao Uso de Certas Substâncias Perigosas) 2011/65/EU
- RED (Diretiva para Equipamentos de Rádio) (2014/53/EC)

Este produto atende aos limites da Classe B da EN55032, EN55035 e aos requisitos de segurança da EN62368-1.

\*Este dispositivo é certificado como um produto a LED Classe 1.

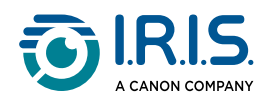

**Eliminação de resíduos de equipamentos por usuários em residências particulares na União Europeia**

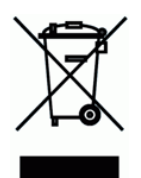

Este símbolo no produto ou na embalagem indica que o produto não pode ser eliminado com o lixo doméstico. Em vez disso, deve ser enviado para instalações adequadas para recuperação e reciclagem em um esforço para proteger a saúde humana e o meio ambiente. Para obter mais informações sobre onde você pode entregar o seu equipamento para reciclagem, entre em contato com o escritório local, o serviço de coleta de resíduos ou a loja onde adquiriu o produto.

> A I.R.I.S. SA/NV *rue du Bosquet 10, B-1348 Louvain-la-Neuve* +32 (0) 10 45 13 64 - [www.iriscorporate.com](http://www.iriscorporate.com)

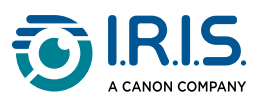